# 300N Wireless LAN Home Networking Solution Video Bridge Kit

User's Manual

Version 1.0

(February, 2011)

### **COPYRIGHT**

Copyright ©2011/2012 by this company. All rights reserved. No part of this publication may be reproduced, transmitted, transcribed, stored in a retrieval system, or translated into any language or computer language, in any form or by any means, electronic, mechanical, magnetic, optical, chemical, manual or otherwise, without the prior written permission of this company

This company makes no representations or warranties, either expressed or implied, with respect to the contents hereof and specifically disclaims any warranties, merchantability or fitness for any particular purpose. Any software described in this manual is sold or licensed "as is". Should the programs prove defective following their purchase, the buyer (and not this company, its distributor, or its dealer) assumes the entire cost of all necessary servicing, repair, and any incidental or consequential damages resulting from any defect in the software. Further, this company reserves the right to revise this publication and to make changes from time to time in the contents thereof without obligation to notify any person of such revision or changes.

# **Federal Communication Commission Interference Statement**

### **FCC Part 15**

This equipment has been tested and found to comply with the limits for a Class B digital device, pursuant to Part 15 of FCC Rules. These limits are designed to provide reasonable protection against harmful interference in a residential installation. This equipment generates, uses, and can radiate radio frequency energy and, if not installed and used in accordance with the instructions, may cause harmful interference to radio communications. However, there is no guarantee that interference will not occur in a particular installation. If this equipment does cause harmful interference to radio or television reception, which can be determined by turning the equipment off and on, the user is encouraged to try to correct the interference by one or more of the following measures:

- 1. Reorient or relocate the receiving antenna.
- 2. Increase the separation between the equipment and receiver.
- 3. Connect the equipment into an outlet on a circuit different from that to which the receiver is connected.
- 4. Consult the dealer or an experienced radio technician for help.

### **FCC Caution**

This equipment must be installed and operated in accordance with provided instructions and a minimum 20 cm spacing must be provided between computer mounted antenna and person's body (excluding extremities of hands, wrist and feet) during wireless modes of operation.

This device complies with Part 15 of the FCC Rules. Operation is subject to the following two conditions: (1) this device may not cause harmful interference, and (2) this device must accept any interference received, including interference that may cause undesired operation.

Any changes or modifications not expressly approved by the party responsible for compliance could void the authority to operate equipment.

### **Federal Communication Commission (FCC) Radiation Exposure Statement**

This equipment complies with FCC radiation exposure set forth for an uncontrolled environment. In order to avoid the possibility of exceeding the FCC radio frequency exposure limits, human proximity to the antenna shall not be less than 20cm (8 inches) during normal operation.

The antenna(s) used for this transmitter must not be co-located or operating in conjunction with any other antenna or transmitter.

The equipment version marketed in US is restricted to usage of the channels 1-11 only.

This device is restricted to indoor use when operated in the 5.15 to 5.25 GHz frequency range.

# **R&TTE Compliance Statement**

This equipment complies with all the requirements of DIRECTIVE 1999/5/EC OF THE EUROPEAN PARLIAMENT AND THE COUNCIL of March 9, 1999 on radio equipment and telecommunication terminal Equipment and the mutual recognition of their conformity (R&TTE).

The R&TTE Directive repeals and replaces in the directive 98/13/EEC (Telecommunications Terminal Equipment and Satellite Earth Station Equipment) As of April 8, 2000.

#### **Safety**

This equipment is designed with the utmost care for the safety of those who install and use it. However, special attention must be paid to the dangers of electric shock and static electricity when working with electrical equipment. All guidelines of this and of the computer manufacture must therefore be allowed at all times to ensure the safe use of the equipment.

#### **EU Countries Intended for Use**

The ETSI version of this device is intended for home and office use in Austria, Belgium, Denmark, Finland, France, Germany, Greece, Ireland, Italy, Luxembourg, the Netherlands, Portugal, Spain, Sweden, and the United Kingdom.

The ETSI version of this device is also authorized for use in EFTA member states: Iceland, Liechtenstein, Norway, and Switzerland.

### **EU Countries Not intended for use**

None.

# CATALOG

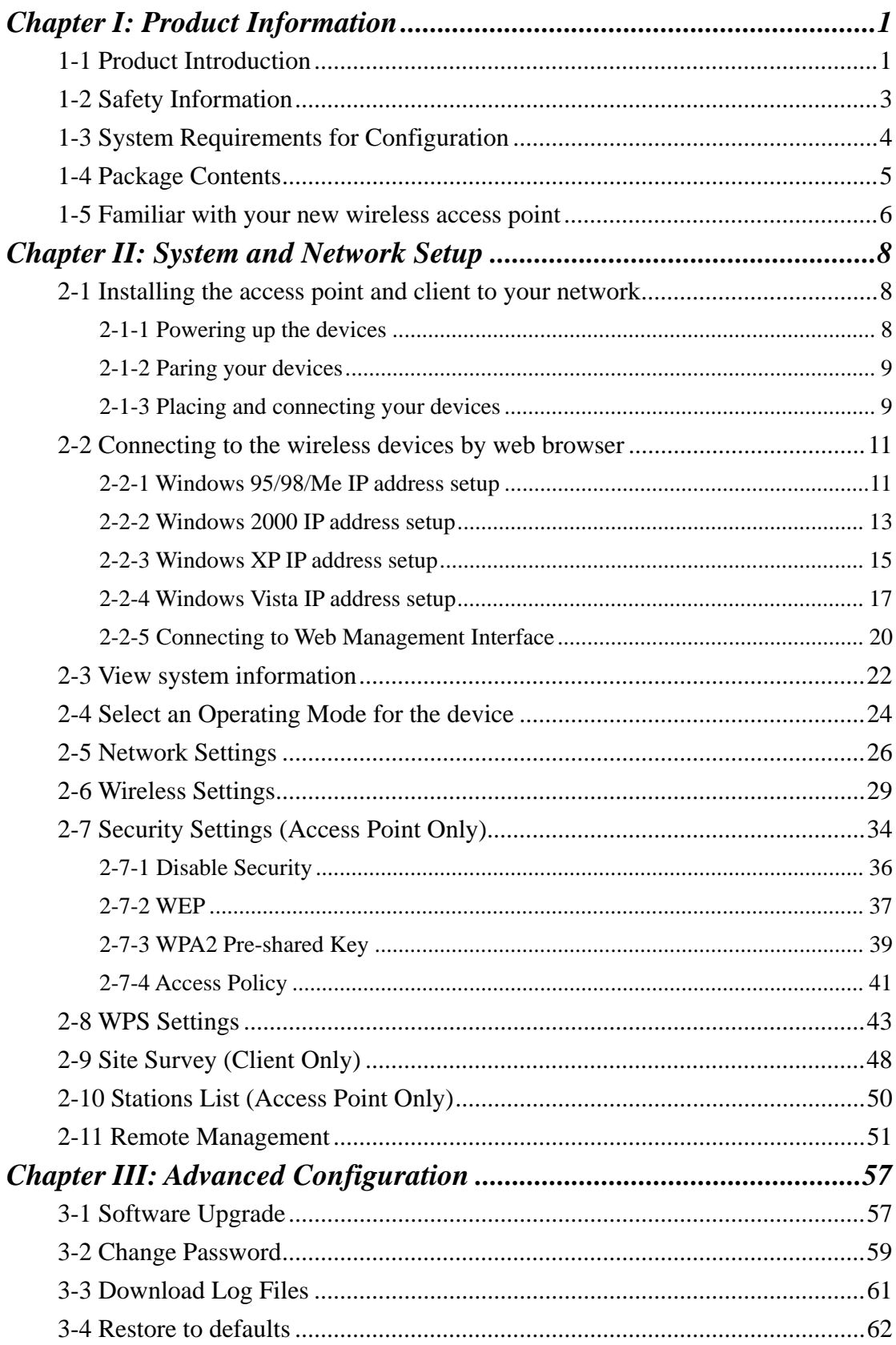

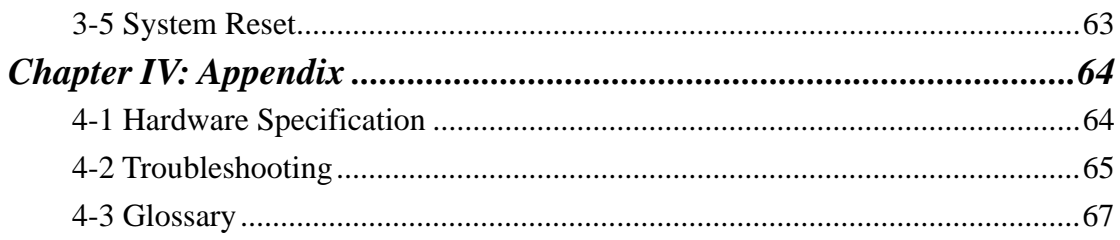

## *Chapter I: Product Information*

### 1-1 Product Introduction

Thank you for purchasing this 300N Wireless LAN Home Networking Solution! This wireless video bridge kit consisting of one wireless access point and one wireless client, which is a wireless HD video system designed to distribute High Definition IP Video Streams (IPTV) throughout the home wirelessly. Connecting the access point to the video source that can be an Ethernet-equipped broadband gateway, a cable/DSL modem or DVR/PVR devices and then connecting the client to the video receiving set top box device, the wireless kit is able to transmit the HD or SD IPTV streams robustly and reliably.

Up to four clients could be supported for multiple video streaming transmissions by the access point.

Easy install procedures allows any users to setup a wireless video network environment in very short time. With this wireless kit, you will immediately enjoy the convenience of the cable-less video streaming environment.

### *Other features of this wireless kit including:*

### IPTV Features

- Any packetized video stream is supported. This includes but not limited to MPEG2, MPEG4, H.264 encapsulated in MPEG2 Transport Streams.
- Any kind of video service is supported. This includes but not limited to Live Video, VOD and recorded streams coming out of DVR and NAS devices.
- The underlying transport protocols for the video streams can be both TCP and UDP.
- Up to 3 video clients can be supported simultaneously by an access point.
- IGMP (v2, v3) snooping and Multicast to Unicast conversions.
- Employs WDS (Wireless Distribution System) and therefore functions as a truly transparent layer 2 bridge, thus eliminating MAC cloning related problems and incompatibilities.
- Uses DLS (Direct Link Setup) to facilitate direct client to client communication for efficient support of multi room DVR network topologies.

### Wireless Features

- Complies with IEEE 802.11a/n standards.
- Operates in the 5GHz band, frequency range is from 5.15GHz to 5.85GHz.
- High speed data rate up to 300Mbps.
- Supports 64/128-bit WEP, WPA and WPA2 security.
- Supports advanced 2T3R MIMO technology, enhancing the throughput and coverage range significantly.
- Support explicit beam forming, enhancing the performance for long range transmission.
- Support dynamic antenna selection in transmit and receive directions to further increase range and robustness and overcome channel fading.
- Supports WPS function for easy wireless association.
- Supports WMM wireless QoS feature.

### 1-2 Safety Information

In order to keep the safety of users and your properties, please follow the following safety instructions:

1. This wireless kit is designed for indoor use only; DO NOT place this access point outdoor.

2. DO NOT put this wireless kit at or near hot or humid places, like kitchen or bathroom. Also, do not left this wireless kit in the car in summer.

3. If you want to place this wireless kit at high places or hang on the wall, please make sure the wireless kit is firmly secured. Falling from high places would damage this wireless kit and the accessories, and warranty will be void.

4. Accessories of this wireless kit, like power supply, are danger to small children under 3 years old. They may put the small parts in their nose or month and it could cause serious damage to them. KEEP THIS ACCESS POINT OUT THE REACH OF CHILDREN!

5. The wireless kit will become hot when being used for long time (*This is normal and is not a malfunction).* DO NOT put this wireless kit on paper, cloth, or other flammable materials.

6. There's no user-serviceable part inside the wireless kit. If you found that the wireless kit is not working properly, please contact your dealer of purchase and ask for help. DO NOT disassemble the wireless kit, warranty will be void.

7. If the wireless kit falls into water when it's powered, DO NOT use your hand to pick it up. Switch the electrical power off before you do anything, or contact an experienced electrical technician for help.

8. If you smell something strange or even see some smoke coming out from the wireless kit or power supply, remove the power supply or switch the electrical power off immediately, and call dealer of purchase for help.

1-3 System Requirements for Configuration

- **•** Computer or network devices with wired or wireless network interface card.
- z Web browser (*Microsoft Internet Explorer 4.0 or above, Netscape Navigator 4.7 or above, Opera web browser, or Safari web browser).*
- An available AC power socket  $(100 240 \text{ V}, 50/60\text{ Hz})$

### 1-4 Package Contents

Before you starting to use this wireless kit, please check if there's anything missing in the package, and contact your dealer of purchase to claim for missing items:

- □ Wireless Access Point (main body, 1 pcs)
- $\Box$  Wireless Client (main body, 1 pcs)
- $\Box$  Quick Installation Guide (1 pcs)
- $\Box$  User Manual CD (1 pcs)
- $\Box$  A/C Power Adapter (2 pcs)

### 1-5 Familiar with your new wireless access point

### *Front Panel*

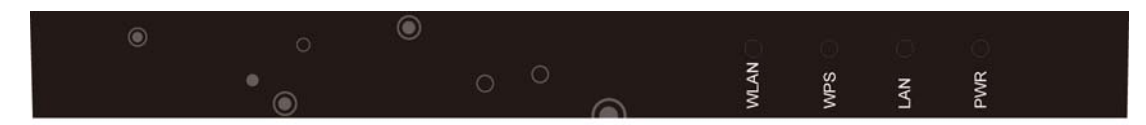

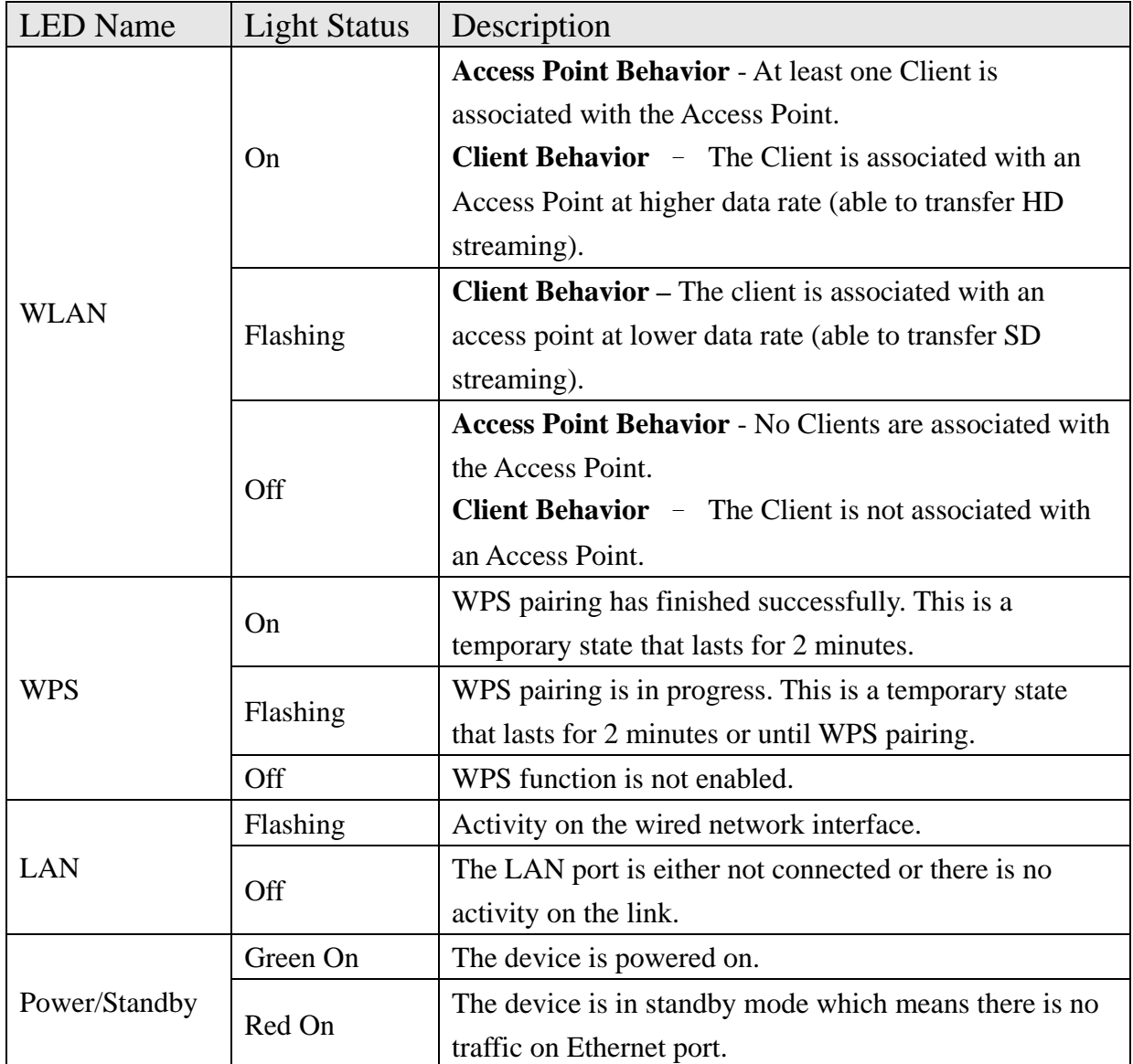

### *Back Panel*

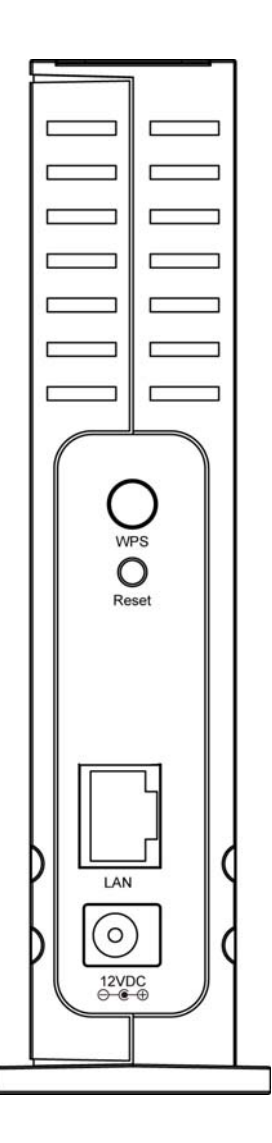

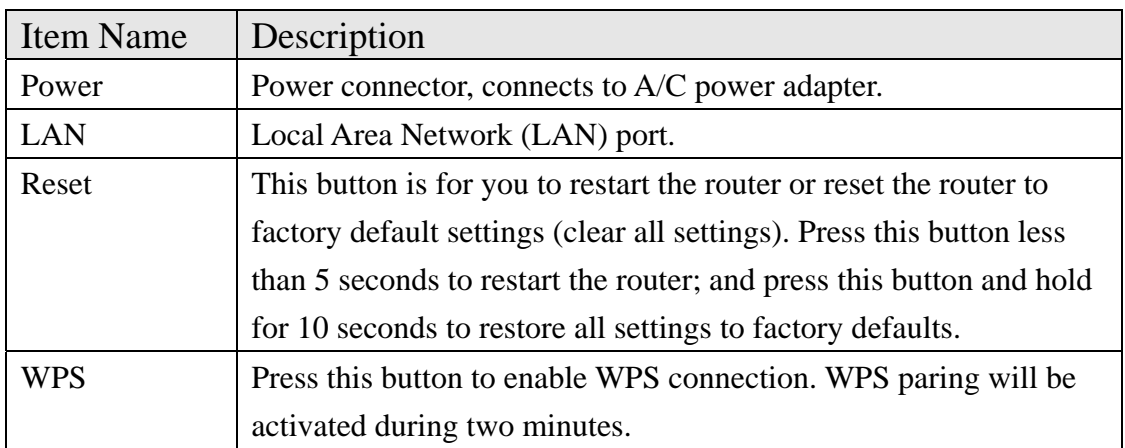

## *Chapter II: System and Network Setup*

### 2-1 Installing the access point and client to your network

Please follow the following instruction to build the network connection with the wireless access point and the wireless client to your home:

- 1. Powering up the wireless access point and the wireless client. (Please go to Section 2-1-1)
- 2. Paring the wireless access point and the wireless client (Please go to Section 2-1-2)
- 3. Placing and connecting the wireless access point and the wireless client (Please go to Section 2-1-3)

### 2-1-1 Powering up the devices

To power up the two devices, please follow the procedures as below.

- 1. Plug in the two A/C adapters supplied with the package and connect the adapters to the wireless access point and the wireless client.
- 2. Wait several seconds while the two devices are reset.

**Note: You must use the power adapters shipped along with the wireless access point and the wireless client, do NOT use any other power adapter from other sources.**

### 2-1-2 Paring your devices

To pair the two devices, please follow the procedures as below.

- 1. Place the wireless access point and the wireless client between 1 to 3 meters from each other.
- 2. Pair the devices by pressing the WPS button on the front panel of each device. You can release the button as soon as the WPS LED begins flashing.
- 3. Wait for the pairing process to complete by watching the LEDs on the devices:
	- While pairing is in progress, the WPS LED is flashing.
	- After successful pairing, the WPS LED stays on for two minutes.

### **Note: WPS Pairing is in progress during two minutes after pressing the WPS button.**

2-1-3 Placing and connecting your devices

To place and connect the wireless access point, please follow the procedures as below.

- 1. Place the wireless access point on an easily accessible surface near the home gateway, Cable/DSL Modem or DVR/PVT device.
- 2. Plug one end of the Ethernet cable into the LAN port of the gateway device and the other end into the Ethernet port of the wireless access point.

To place and connect the wireless client, please follow the procedures as below.

- 1. Place the wireless client on an easily-accessible surface near the set top box.
- 2. Plug one end of the Ethernet cable into the LAN port of the set top box device and the other end into the Ethernet port of the wireless client.

3. Make sure that the WLAN LED is solid green.

If the WLAN LED is turned off, try to reposition the device to a more elevated location and as far as possible from large metallic objects.

If the WLAN LED is solid green, you have finished installing your devices. To test your connectivity, turn on the TV and set top box and watch any available channel.

**Note: To install additional wireless client, repeat the above procedure for each new wireless client.** 

### 2-2 Connecting to the wireless devices by web browser

 After the network connection is built, the next step you should do is setup the access point or client with proper network parameters, so it can work properly in your network environment.

 Before you can connect to the access point or client and start configuration procedures, your computer must be able to get an IP address automatically (use dynamic IP address). If it's set to use static IP address, or you're unsure, please follow the following instructions to configure your computer to use dynamic IP address:

### *If the operating system of your computer is….*

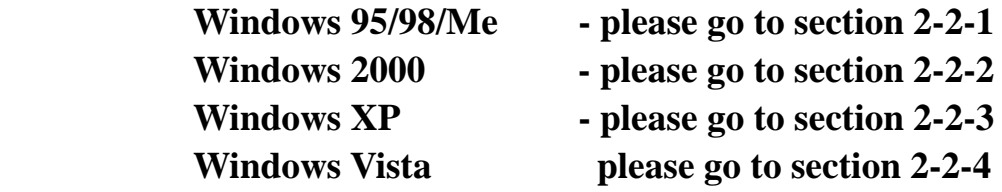

2-2-1 Windows 95/98/Me IP address setup

1. Click 'Start' button (it should be located at lower-left corner of your computer), then click control panel. Double-click *Network* icon, and *Network* window will appear. Select 'TCP/IP', then click 'Properties'.

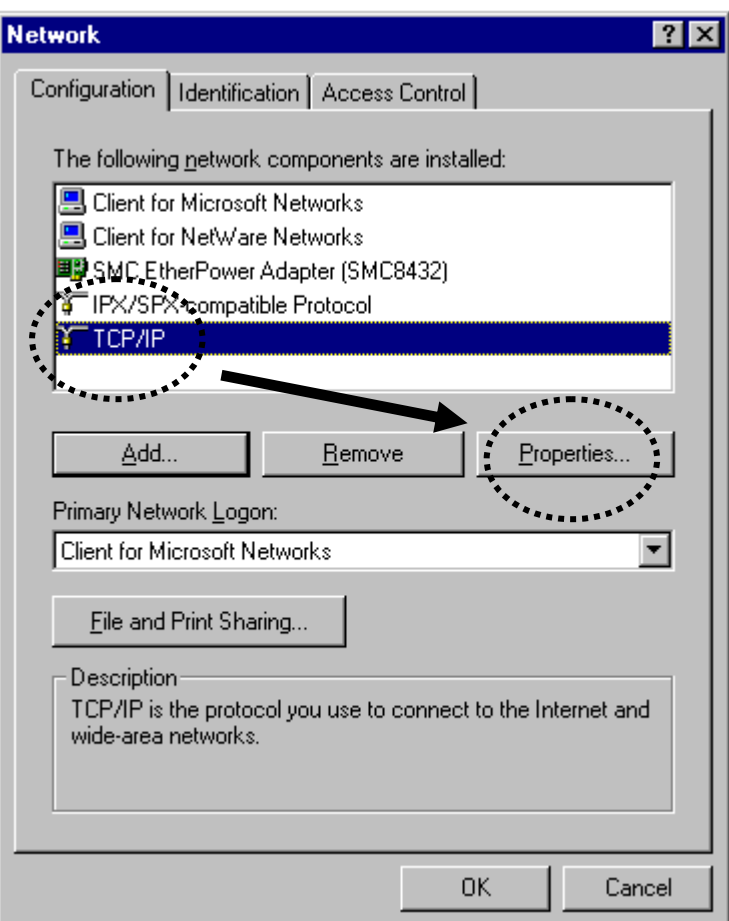

2. Select 'Specify an IP address', then input the following settings in respective field:

IP address: 192.168.2.2 Subnet Mask: 255.255.255.0

click 'OK' when finish.

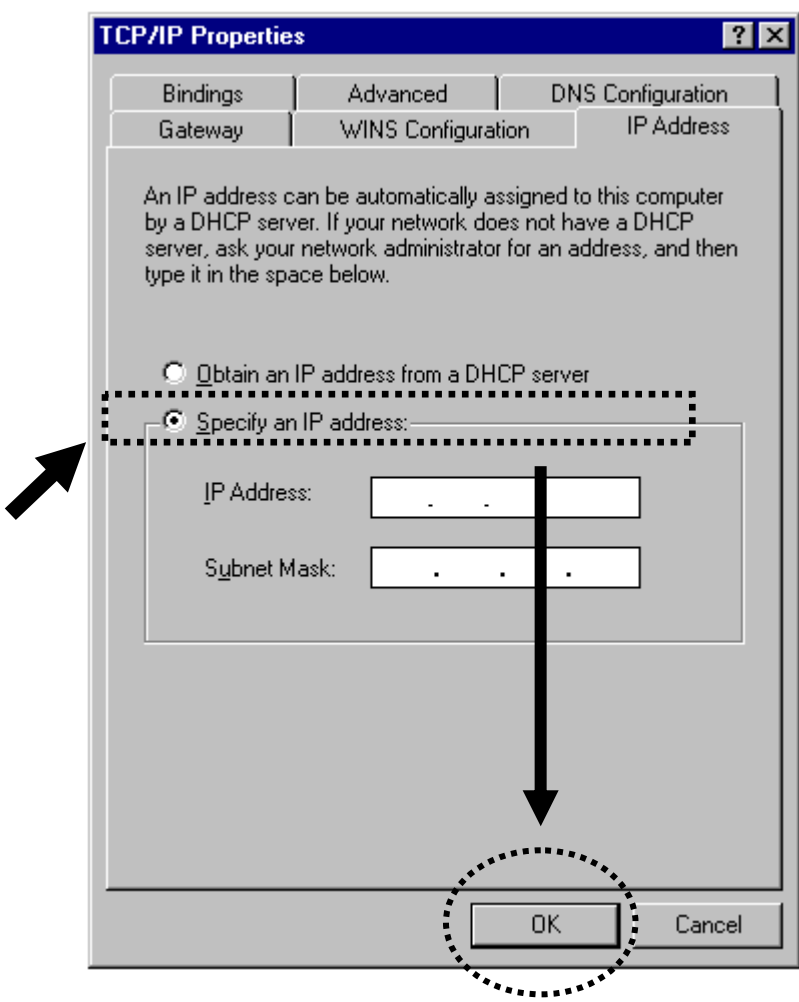

2-2-2 Windows 2000 IP address setup

1. Click 'Start' button (it should be located at lower-left corner of your computer), then click control panel. Double-click *Network and Dial-up Connections* icon, double click *Local Area Connection,* and *Local Area Connection Properties* window will appear. Select 'Internet Protocol (TCP/IP)', then click 'Properties'

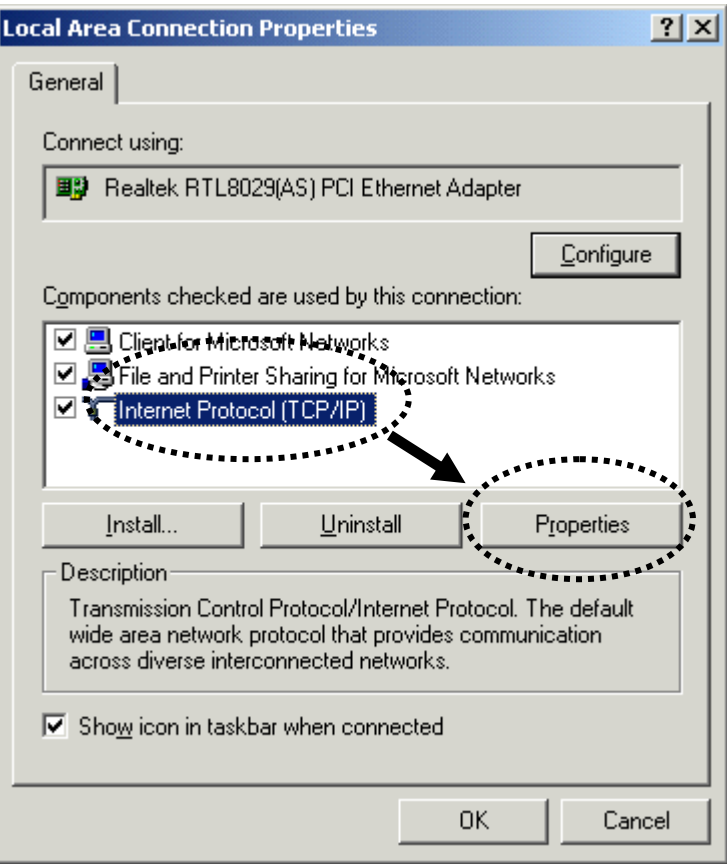

2. Select 'Use the following IP address', then input the following settings in respective field:

IP address: 192.168.2.2 Subnet Mask: 255.255.255.0

click 'OK' when finish.

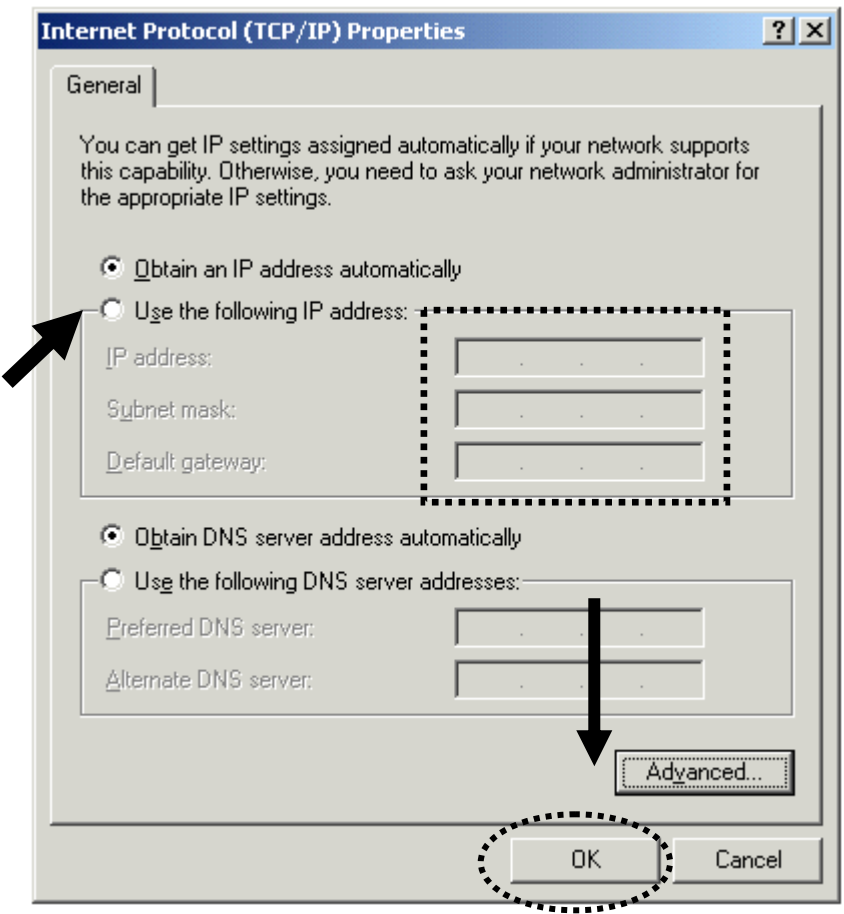

### 2-2-3 Windows XP IP address setup

1. Click 'Start' button (it should be located at lower-left corner of your computer), then click control panel. Click *Network and Internet Connections* icon, click *Network Connections,* and then double-click *Local Area Connection, Local Area Connection Status* window will appear, and then click 'Properties'

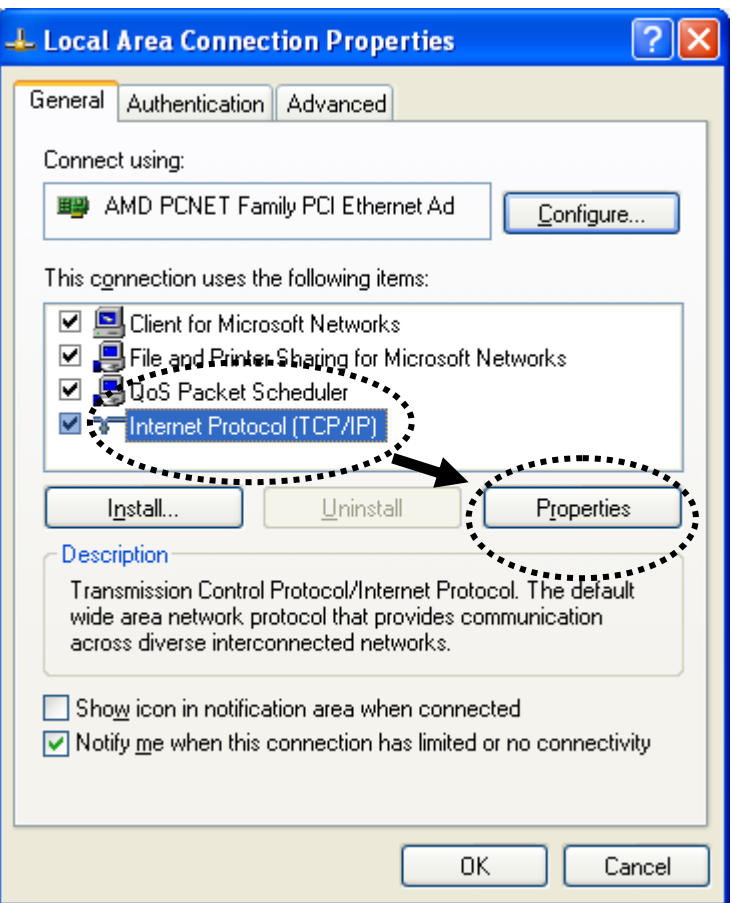

2. Select 'Use the following IP address', then input the following settings in respective field:

IP address: 192.168.2.2 Subnet Mask: 255.255.255.0

click 'OK' when finish.

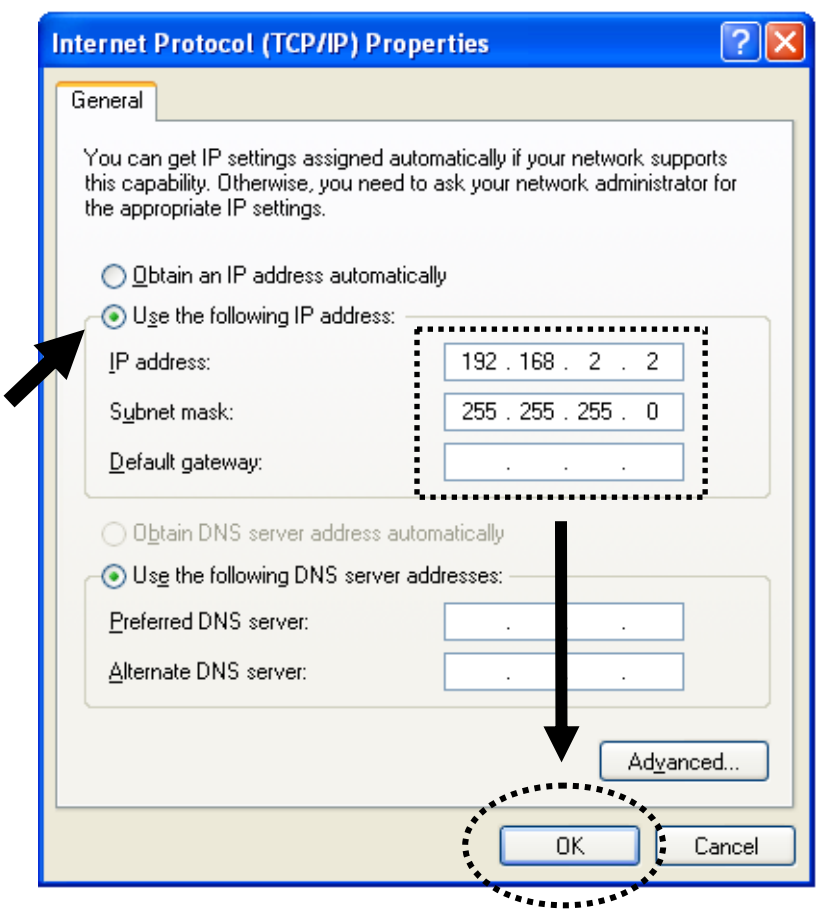

### 2-2-4 Windows Vista IP address setup

1. Click 'Start' button (it should be located at lower-left corner of your computer), then click control panel. Click *View Network Status and Tasks*, then click *Manage Network Connections*. Right-click *Local Area Network, then select 'Properties'*. *Local Area Connection Properties* window will appear, select 'Internet Protocol Version 4 (TCP / IPv4), and then click 'Properties'

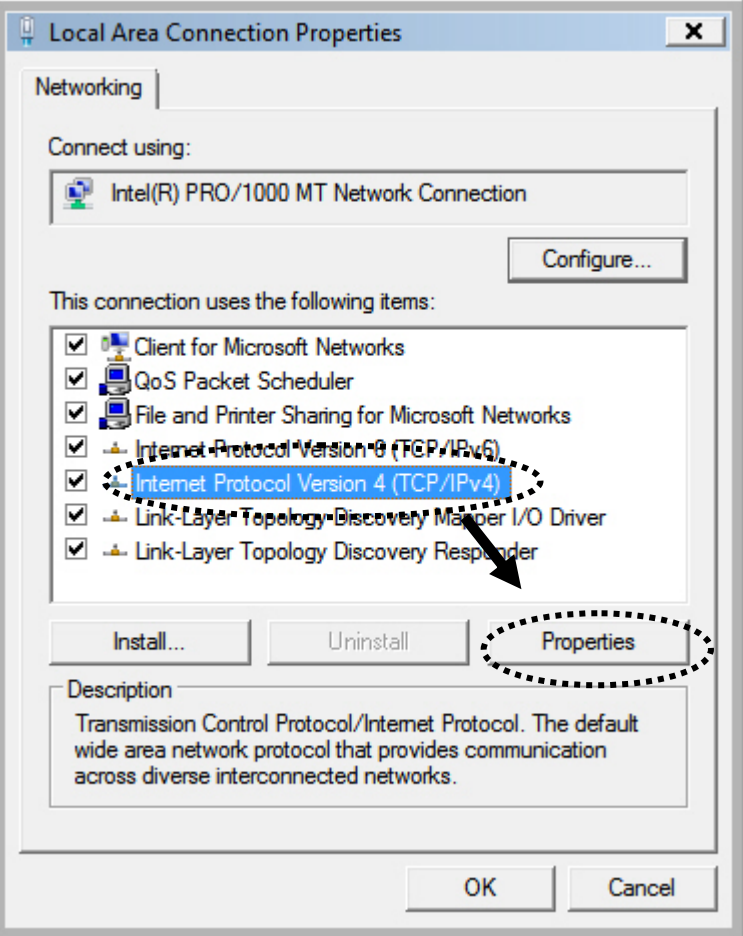

2. Select 'Use the following IP address', then input the following settings in respective field:

IP address: 192.168.2.2 Subnet Mask: 255.255.255.0

click 'OK' when finish.

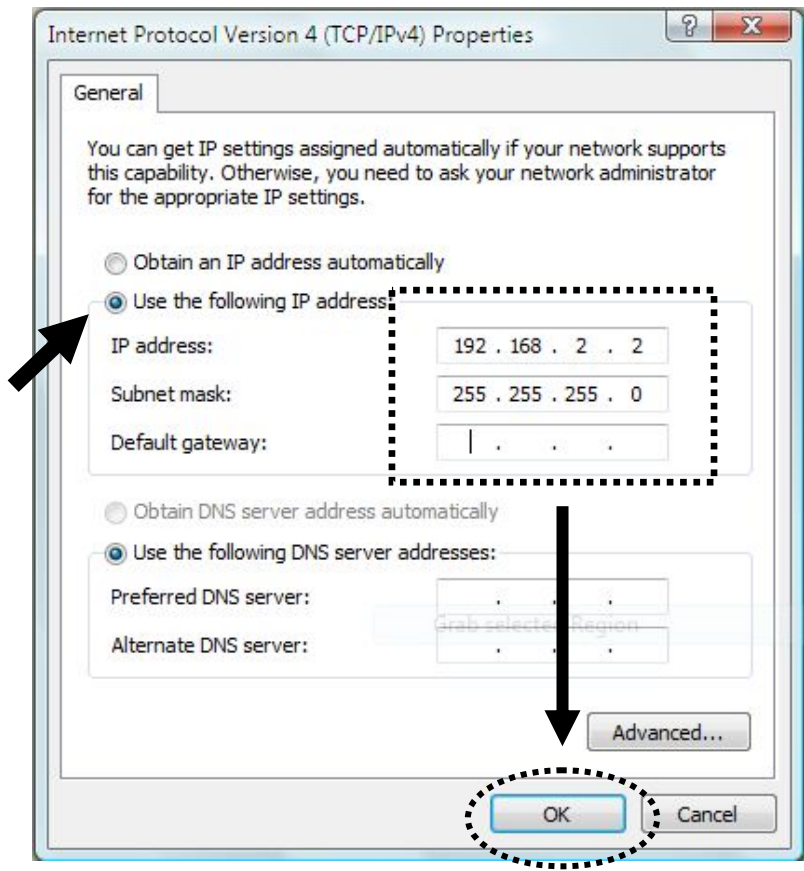

### 2-2-5 Connecting to Web Management Interface

All functions and settings of the wireless access point and the wireless client must be configured via web management interface. Please start your web browser, and input the IP address in address bar, then press the 'Enter' key. The following message should be shown:

The default IP address of the wireless access Point and the wireless client are listed as below.

Access Point IP Address: 192.168.2.1 Client IP Address: 192.168.2.10

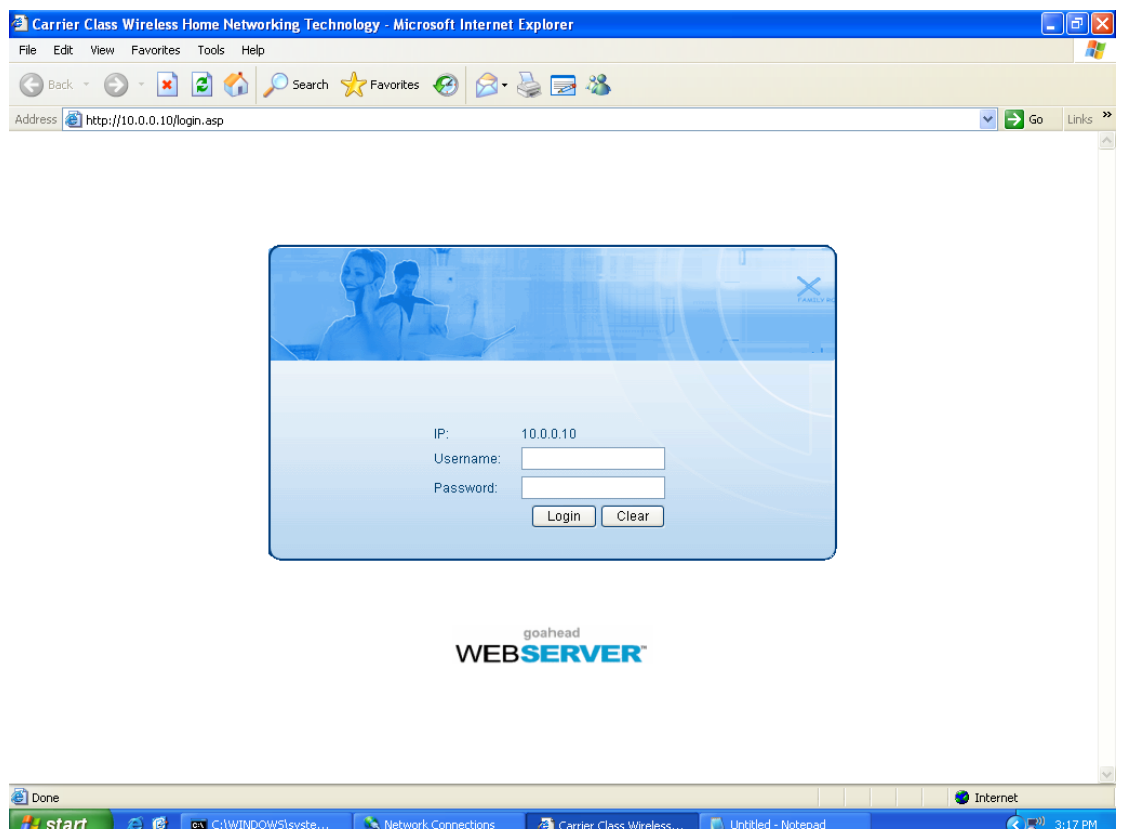

Please input user name and password in the field respectively, default user name is 'admin', and default password is '1234', then press 'OK' button, and you can see the web management interface of this access point:

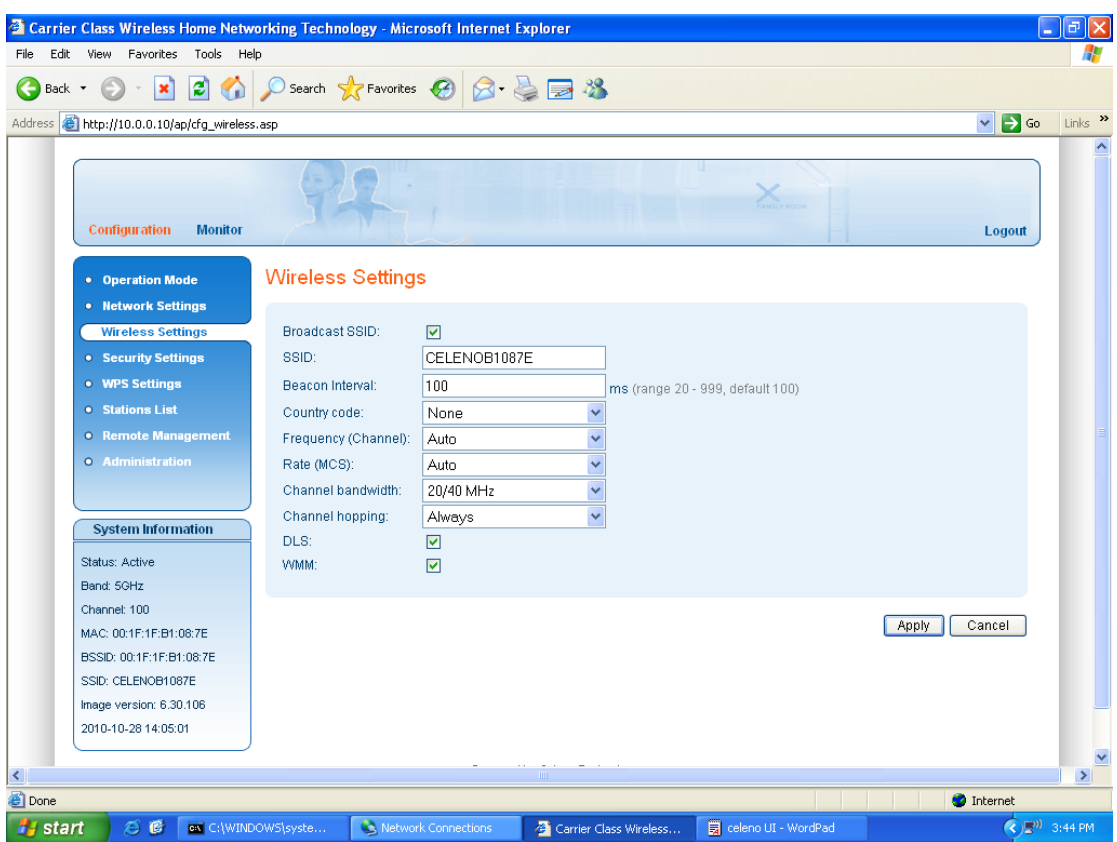

**NOTE: If you can't see the web management interface, and you're being prompted to input user name and password again, it means you didn't input username and password correctly. Please retype user name and password again. If you're certain about the user name and password you type are correct, please go to '4-2 Troubleshooting' to perform a factory reset, to set the password back to default value.**

### 2-3 View system information

After you connected to the access point or client by web browser, you will see the web management interface. In the web management interface, you can view the system information of the device.

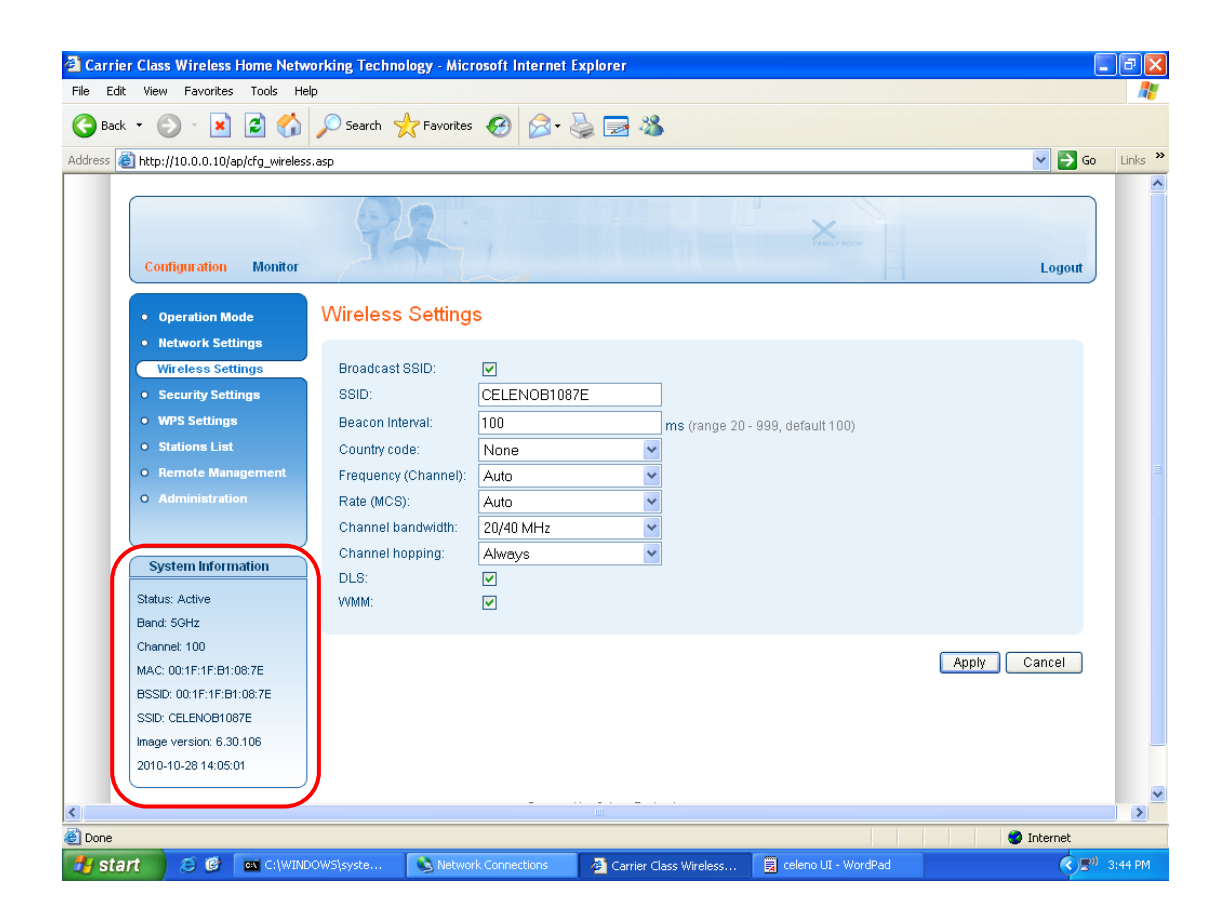

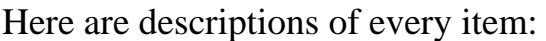

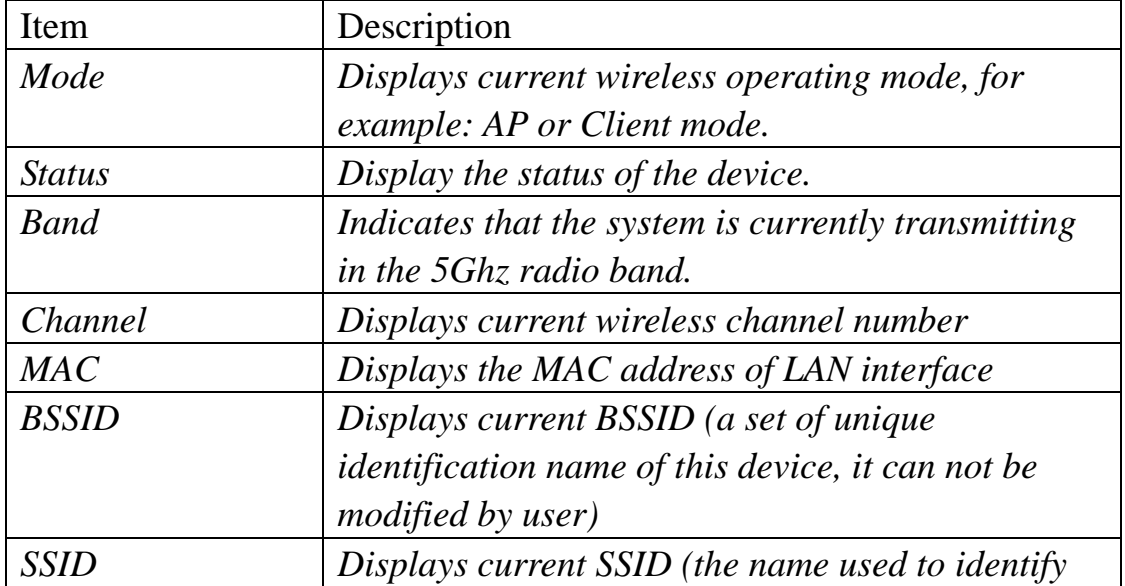

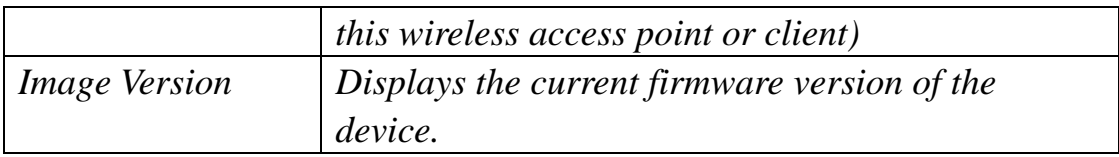

### 2-4 Select an Operating Mode for the device

This wireless access point or wireless client can be operated in different modes; you can click 'Operation Mode' on the left of web management interface to select an operating mode you want to meet for different needs:

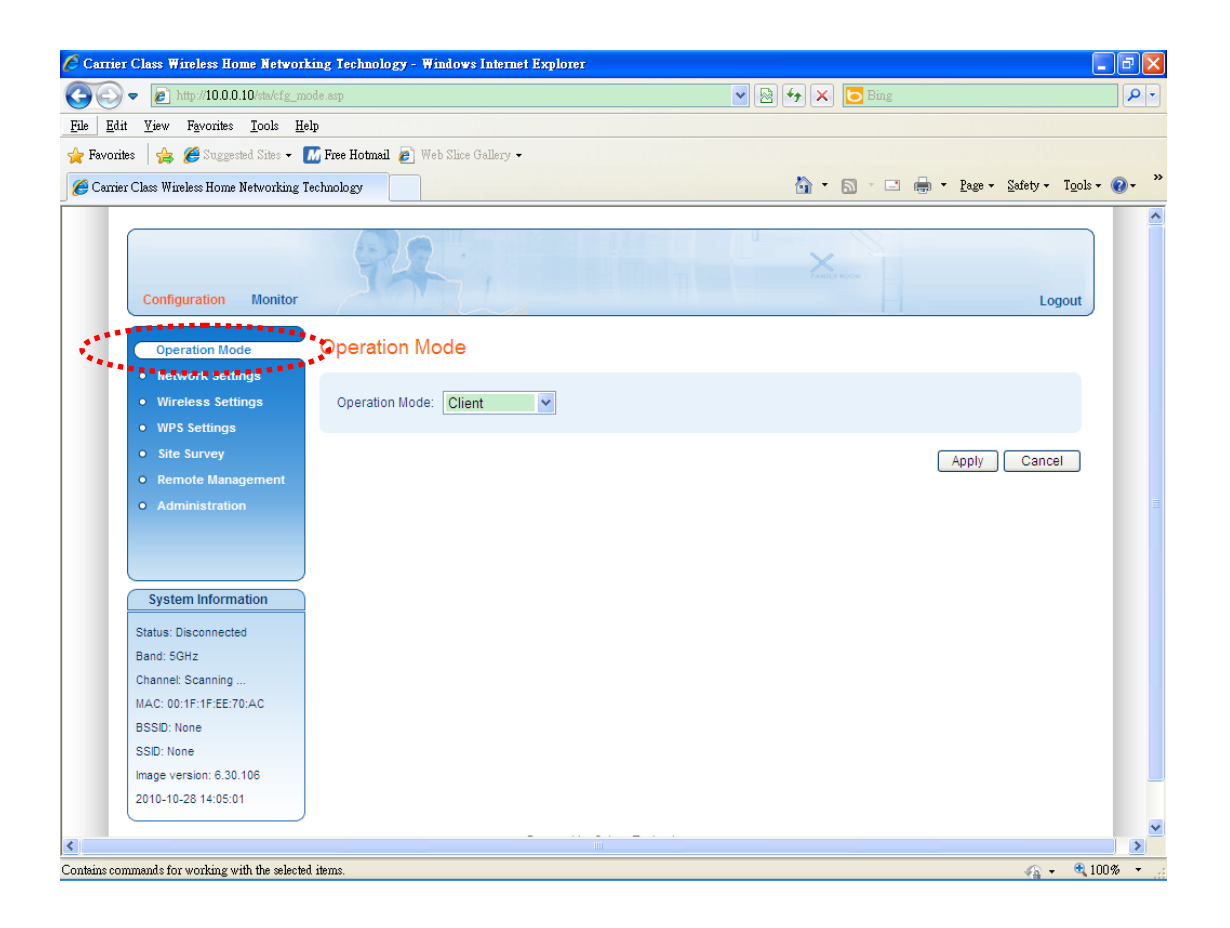

There are two modes can be selected. Here is the description for these two modes.

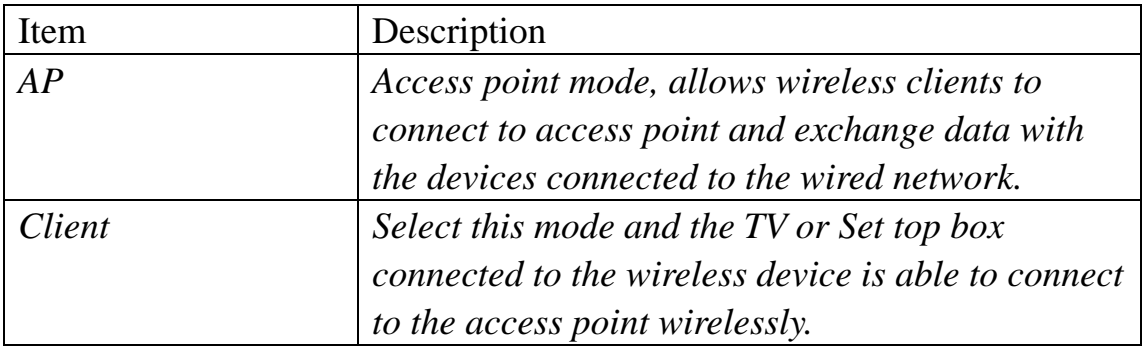

After you finish with setting, please click 'Apply', and the following message will be displayed:

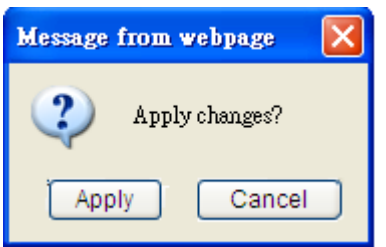

When you see this message, the settings you made is temporarily save. You can click 'Cancel' button to back to previous page, or click 'Apply' button to restart the wireless access point or the wireless client and the changes will take effect after about 30 seconds.

### 2-5 Network Settings

You can change the IP address of this wireless access point or wireless client, so it can become a part of your local network. Please remember this address or you will not be able to connect the configuration menu of this wireless access point or wireless client.

Default IP address of access point is: 192.168.2.1 / Subnet Mask 255.255.255.0, and default IP address of wireless client is 192.168.2.10 / Subnet Mask 255.255.255.0, you can press and hold 'Reset' button over 10 seconds to change the IP address back to default value if you forget the IP address you set.

To change IP address, please click 'Network Settings' on the left of web management interface, and the following web page will be displayed:

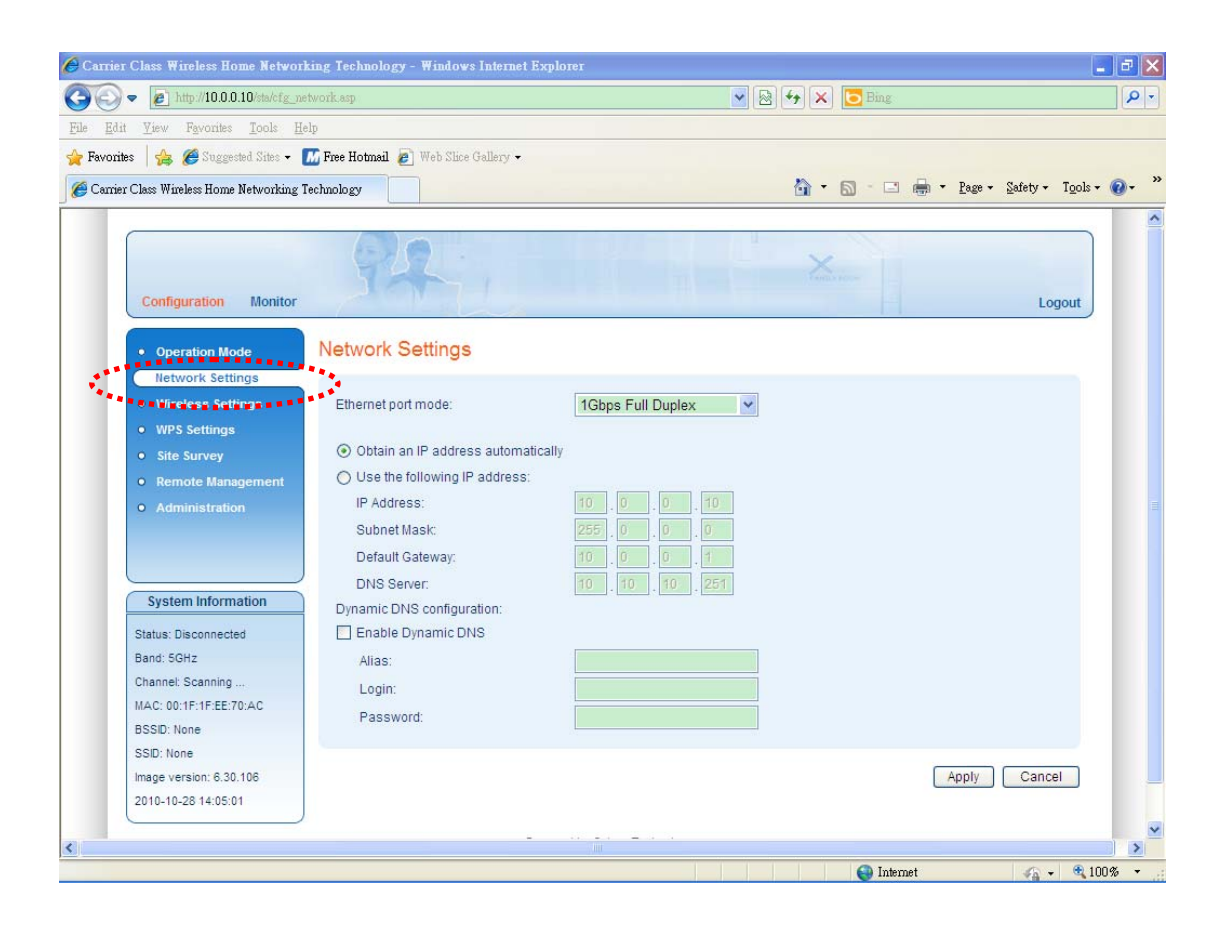

Here are descriptions of every setup item:

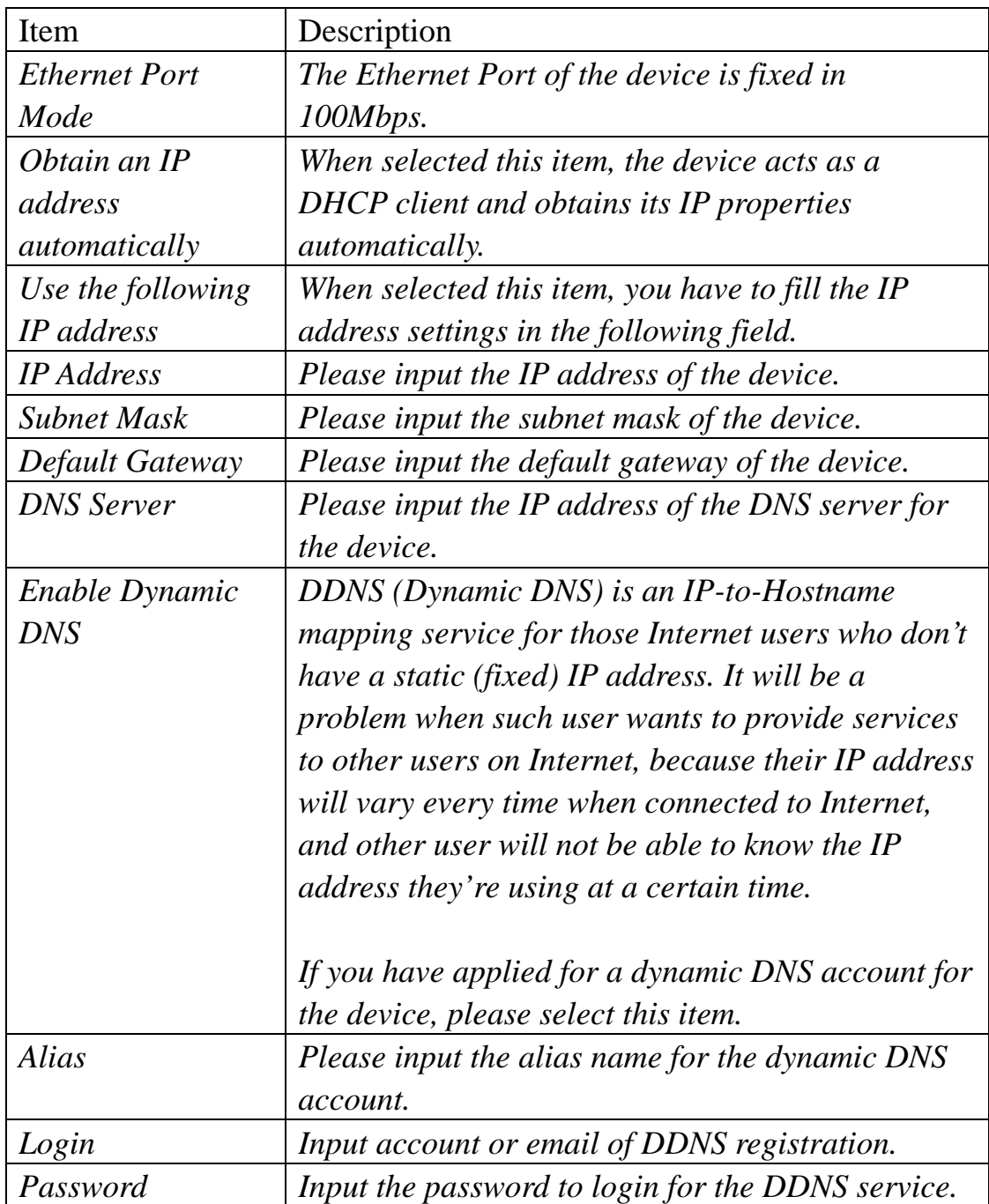

After you finish with setting, please click 'Apply', and the following message will be displayed:

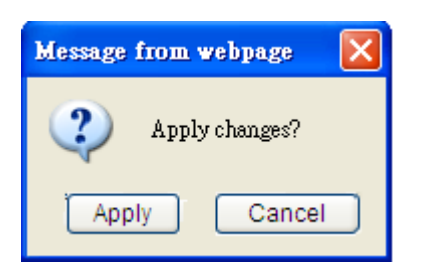

When you see this message, the settings you made is temporarily save. You can click 'Cancel' button to back to previous page, or click 'Apply' button to restart the wireless access point or the wireless client and the changes will take effect after about 30 seconds.

### 2-6 Wireless Settings

This wireless access point and the wireless client have many advanced wireless features. Please note that all settings listed here are for experienced users only, if you're not sure about the meaning and function of these settings, please don't modify them, or the wireless performance will be reduced.

The wireless settings for wireless access point and the wireless client are different. Please refer to the following two sections.

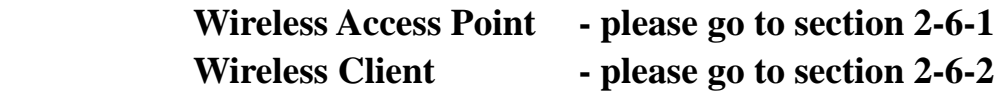

### 2-6-1 Wireless Access Point

You can click 'Wireless Settings' on the left of web management interface, and the following web page will be displayed:

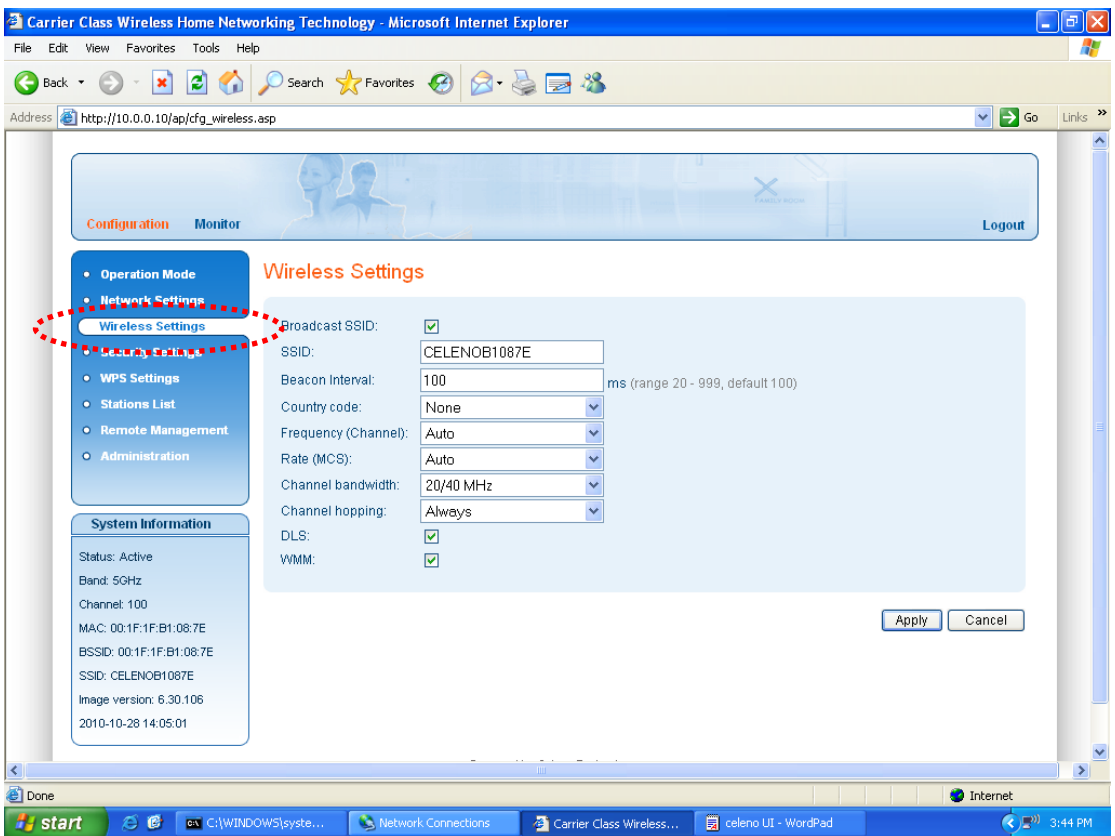
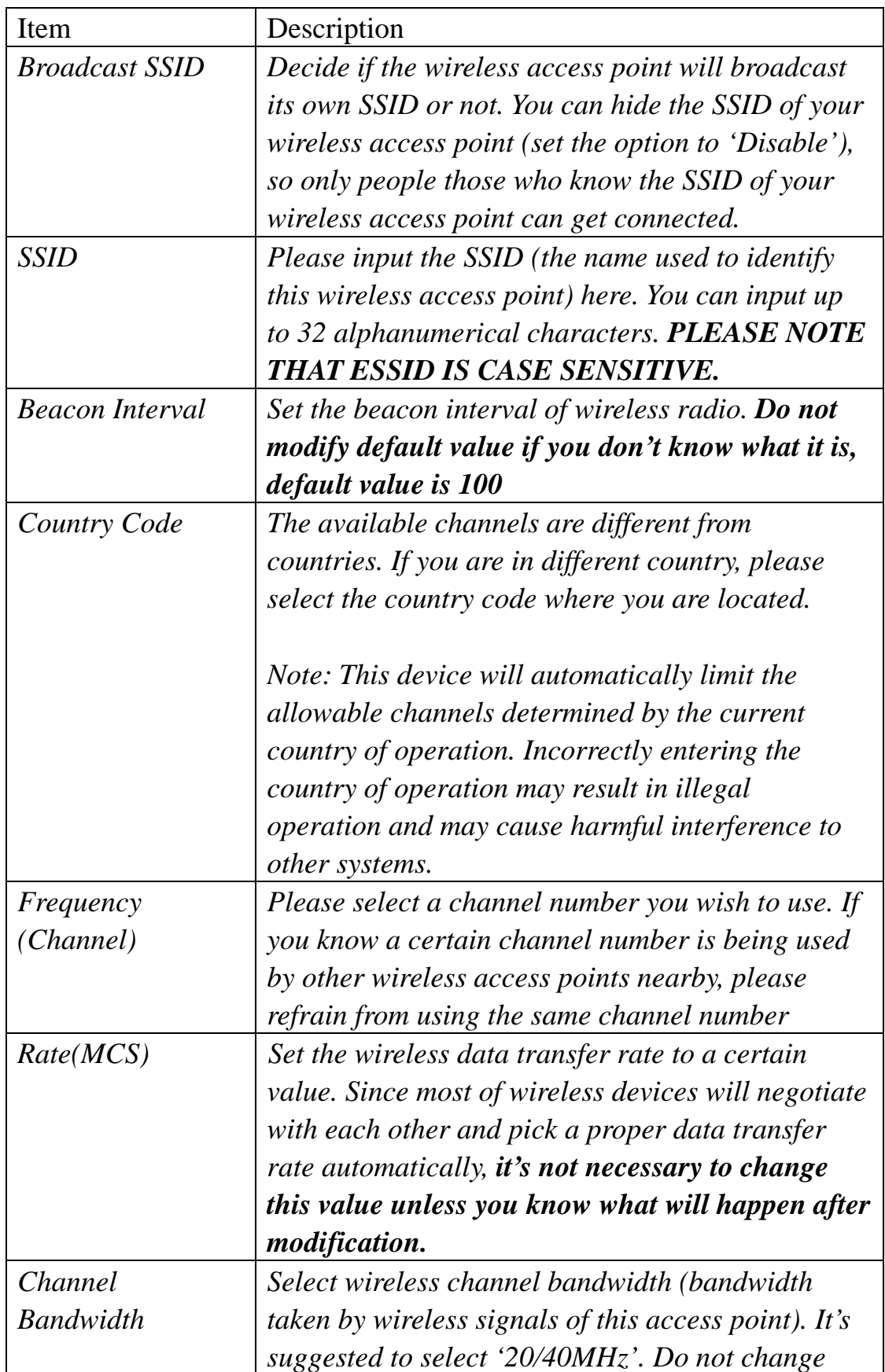

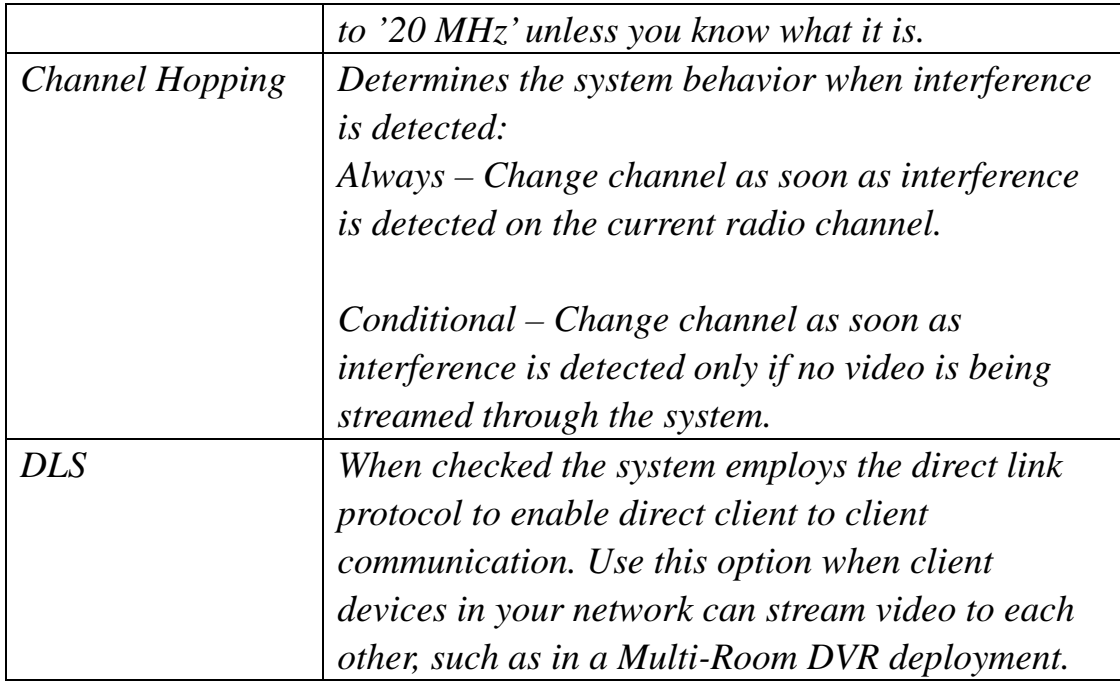

After you finish with setting, please click 'Apply', and the following message will be displayed:

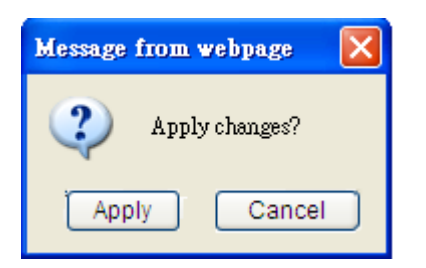

When you see this message, the settings you made is temporarily save. You can click 'Cancel' button to back to previous page, or click 'Apply' button to restart the wireless access point or the wireless client and the changes will take effect after about 30 seconds.

## 2-6-2 Wireless Client

You can click 'Wireless Settings' on the left of web management interface, and the following web page will be displayed:

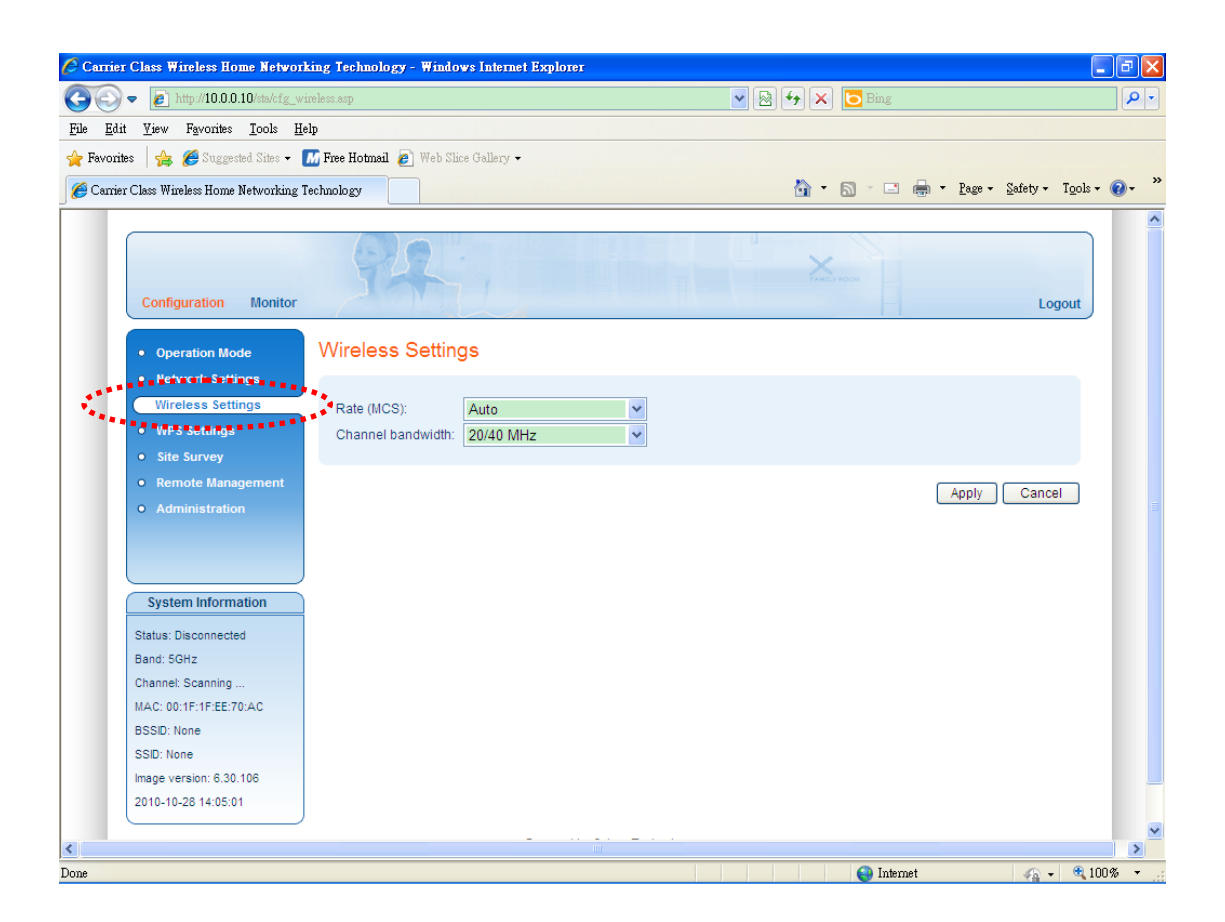

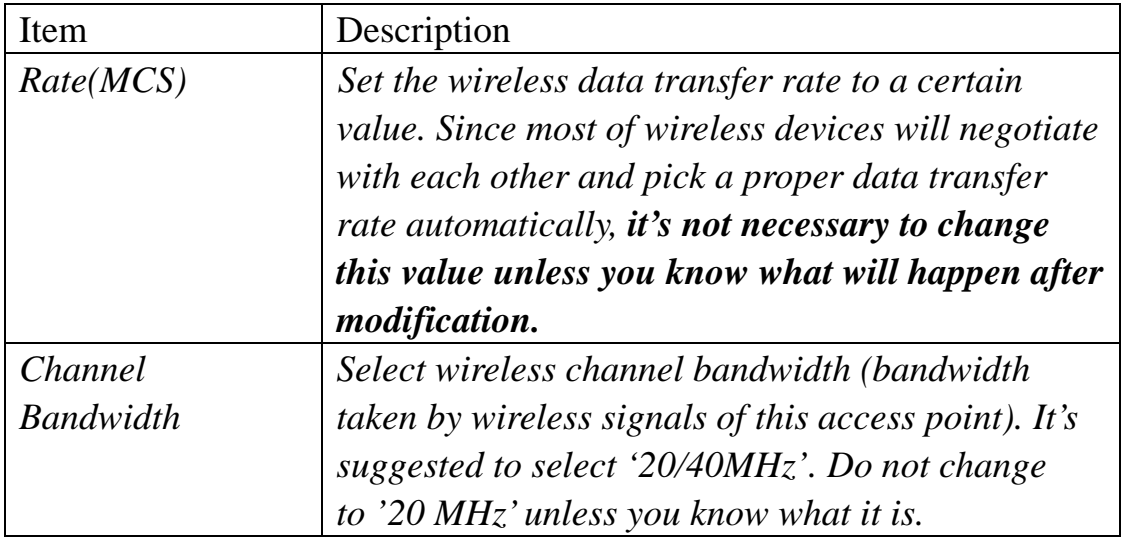

After you finish with setting, please click 'Apply', and the following message will be displayed:

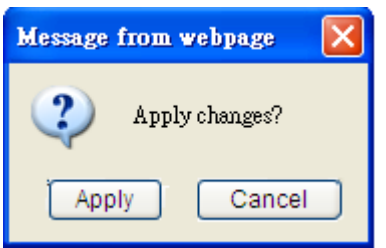

When you see this message, the settings you made is temporarily save. You can click 'Cancel' button to back to previous page, or click 'Apply' button to restart the wireless access point or the wireless client and the changes will take effect after about 30 seconds.

## 2-7 Security Settings (Access Point Only)

This wireless access point provides many types of wireless security (wireless data encryption). When you use data encryption, data transferred by radio signals in the air will become unreadable for those people who don't know correct encryption key (encryption password). Besides security settings, you can also configure the access policy to filter the clients to connect to the access point.

You can click 'Security Settings' on the left of web management interface, and the following web page will be displayed:

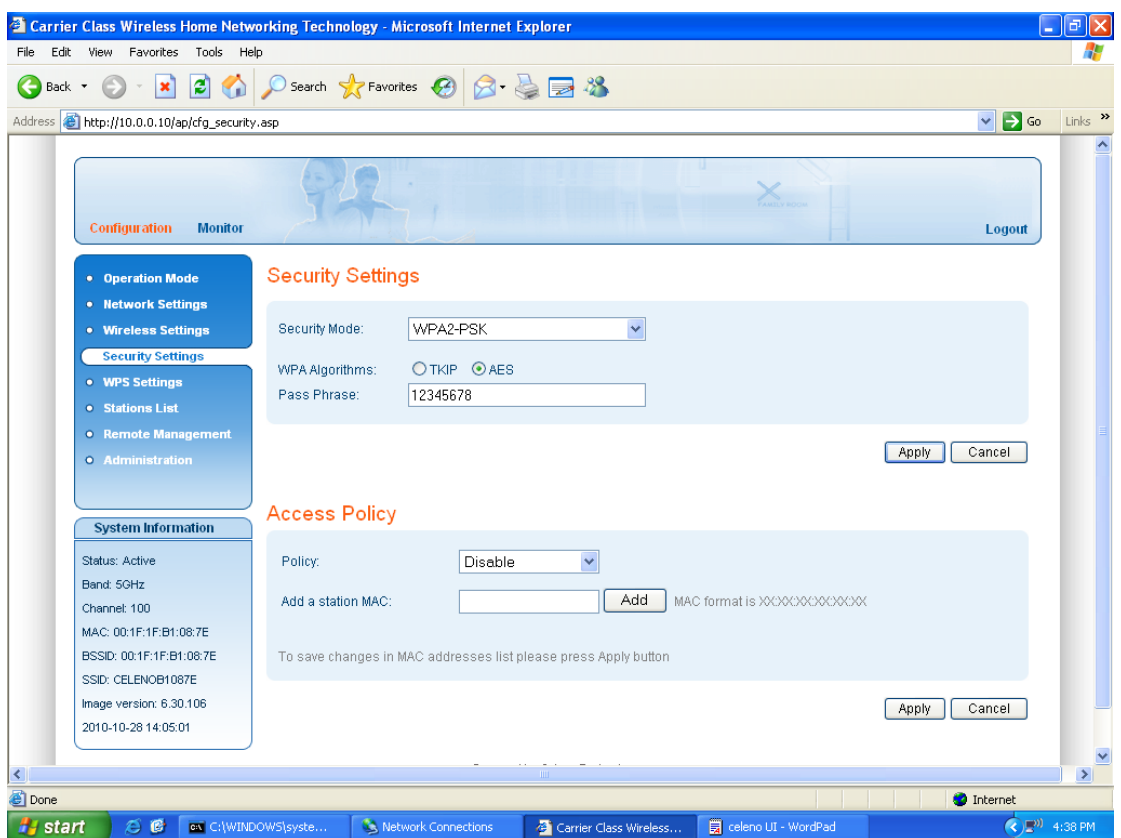

There are three types of security levels you can select: Disable (no security - data encryption disabled), WEP, and WPA2 Pre-shared Key. Please refer to the following sections for detailed instructions.

**Note: To be able to use Wireless Protected Setup (WPS) features (refer to Section 2-8), it is required that you enable the WPA2** 

Please remember it's very important to set wireless security settings properly! Without a proper setting, hackers and intruders may gain access to your local network and do something bad to your computers and servers, which could cause serious problem.

There are several things you can do to improve wireless security:

1. Always enable data encryption. Only disable it when you want to open your wireless access point to the public.

2. Never use simple words as encryption password. Use the random combination of symbols, numbers, and alphabets will greatly improve security.

3. Use WPA when possible - it's much safer than WEP.

4. Change encryption password when you've used it for too long time.

## 2-7-1 Disable Security

When you select 'Disable', wireless encryption for the network is disabled.

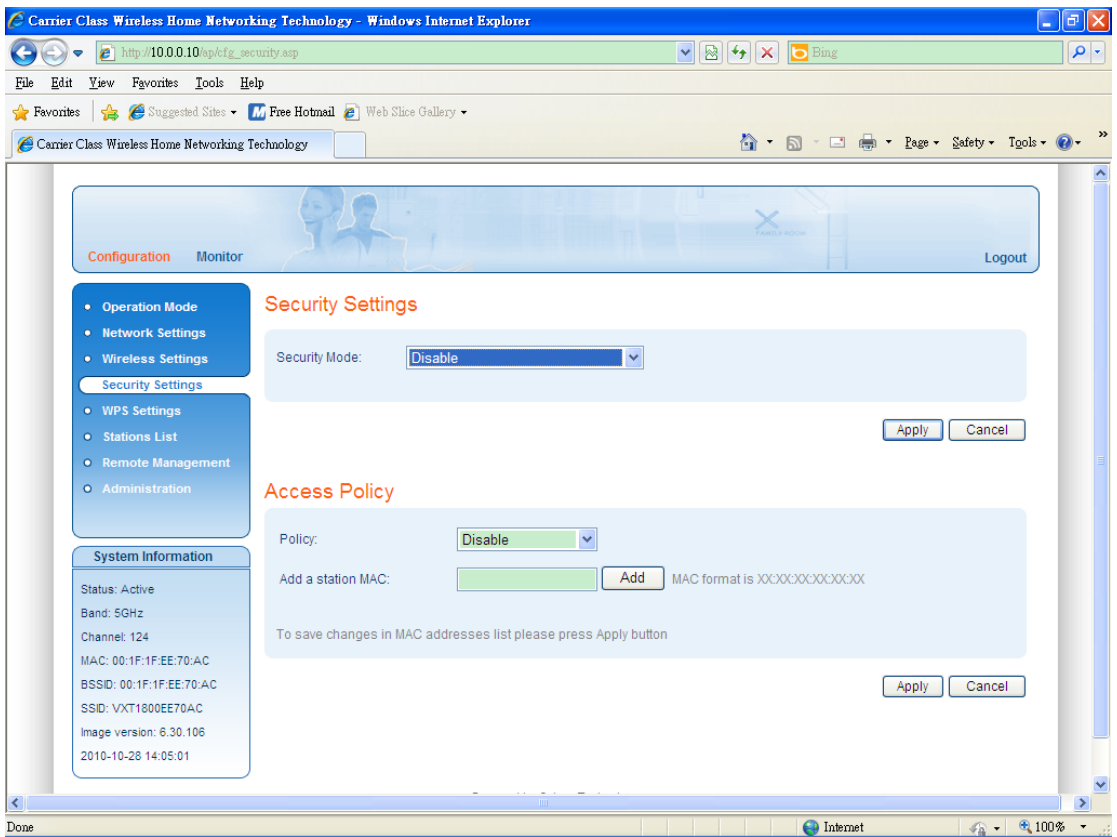

After you finish with setting, please click 'Apply', and the following message will be displayed:

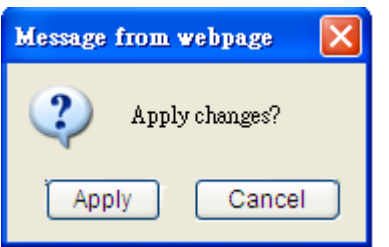

When you see this message, the settings you made is temporarily save. You can click 'Cancel' button to back to previous page, or click 'Apply' button to restart the wireless access point or the wireless client and the changes will take effect after about 30 seconds.

## 2-7-2 WEP

WEP (Wired Equivalent Privacy) is a common encryption mode, it's safe enough for home and personal use. But if you need higher level of security, please consider using WPA encryption (see next Section).

However, some wireless clients don't support WPA, but only support WEP, so WEP is still a good choice for you if you have such kind of client in your network environment.

When you select 'WEP' as encryption type, the following messages will be displayed:

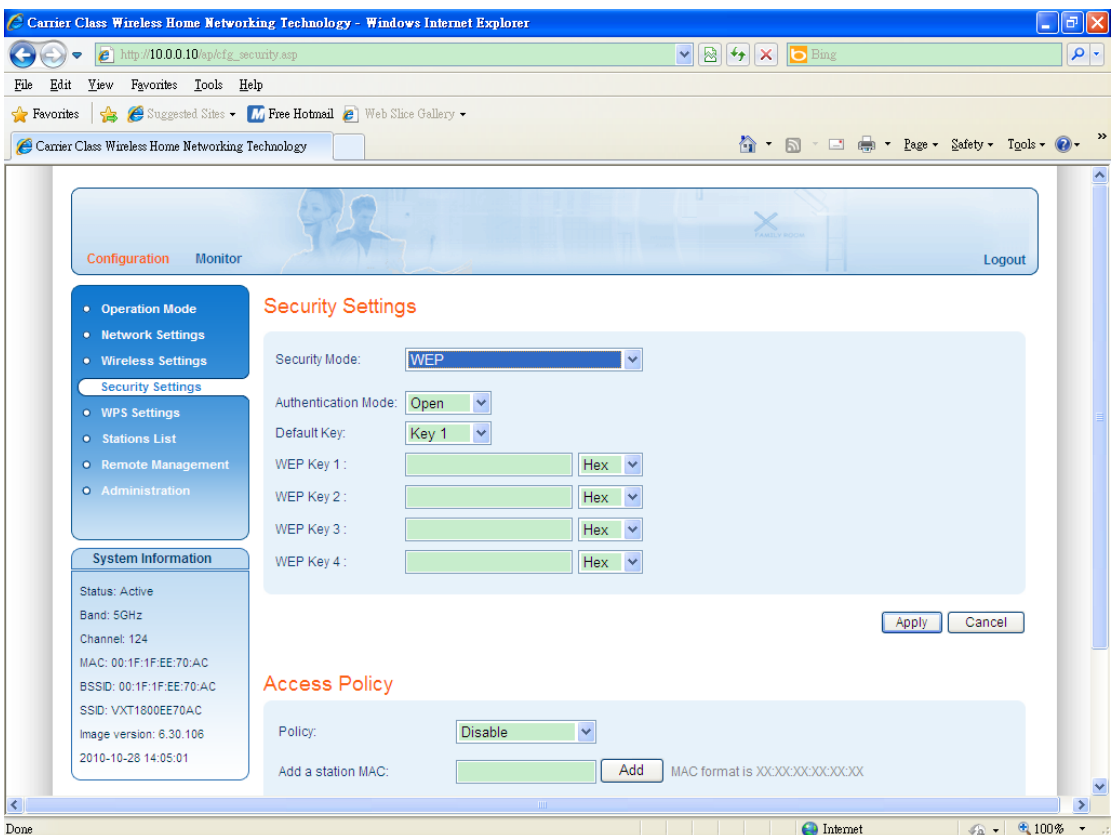

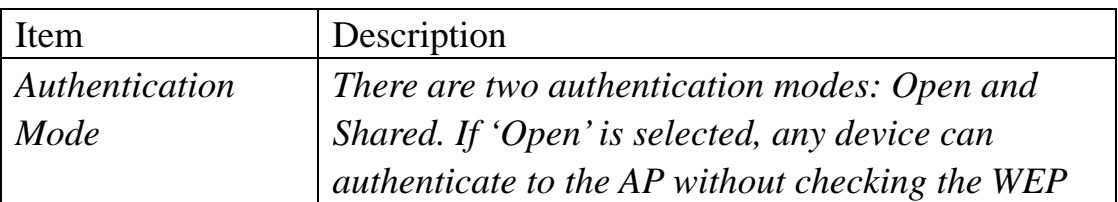

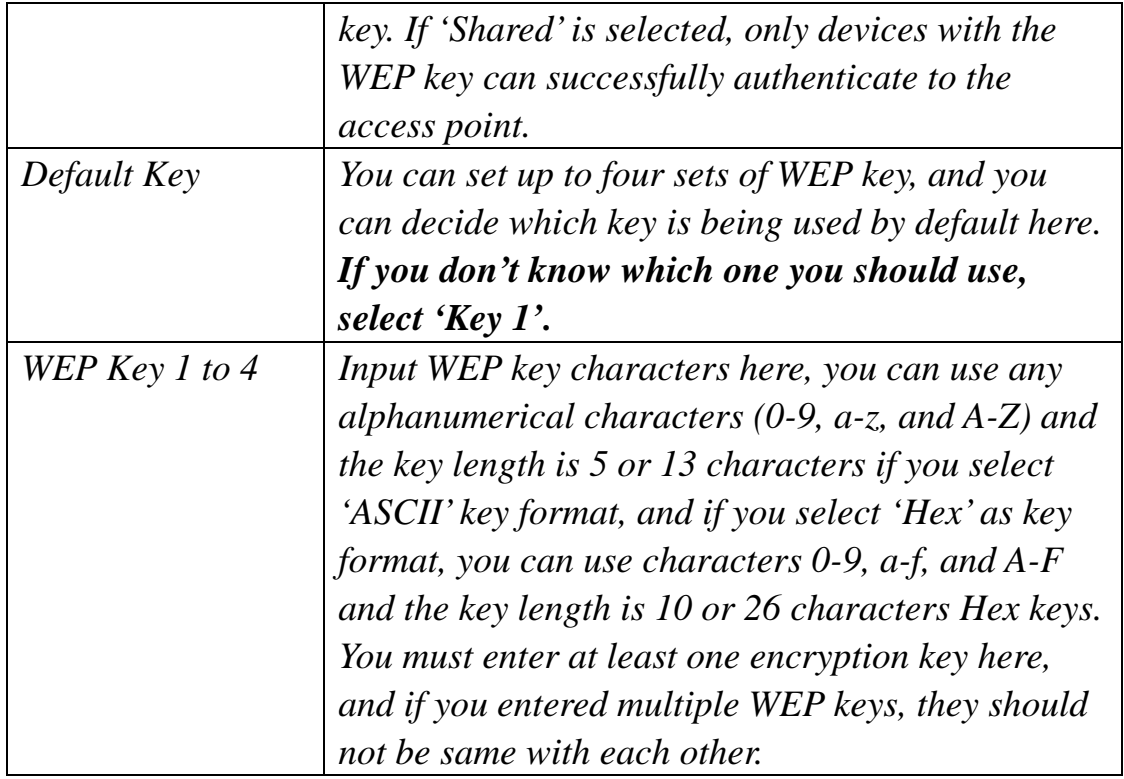

After you finish with setting, please click 'Apply', and the following message will be displayed:

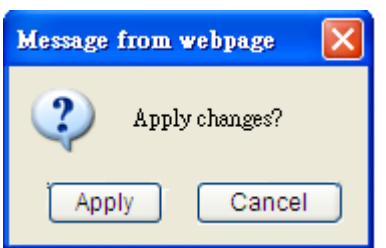

When you see this message, the settings you made is temporarily save. You can click 'Cancel' button to back to previous page, or click 'Apply' button to restart the wireless access point or the wireless client and the changes will take effect after about 30 seconds.

## 2-7-3 WPA2 Pre-shared Key

WPA2 Pre-shared key is the safest encryption method currently, and it's recommended to use this encryption method to ensure the safety of your data.

When you select 'WPA2 pre-shared key' as encryption type, the following messages will be displayed:

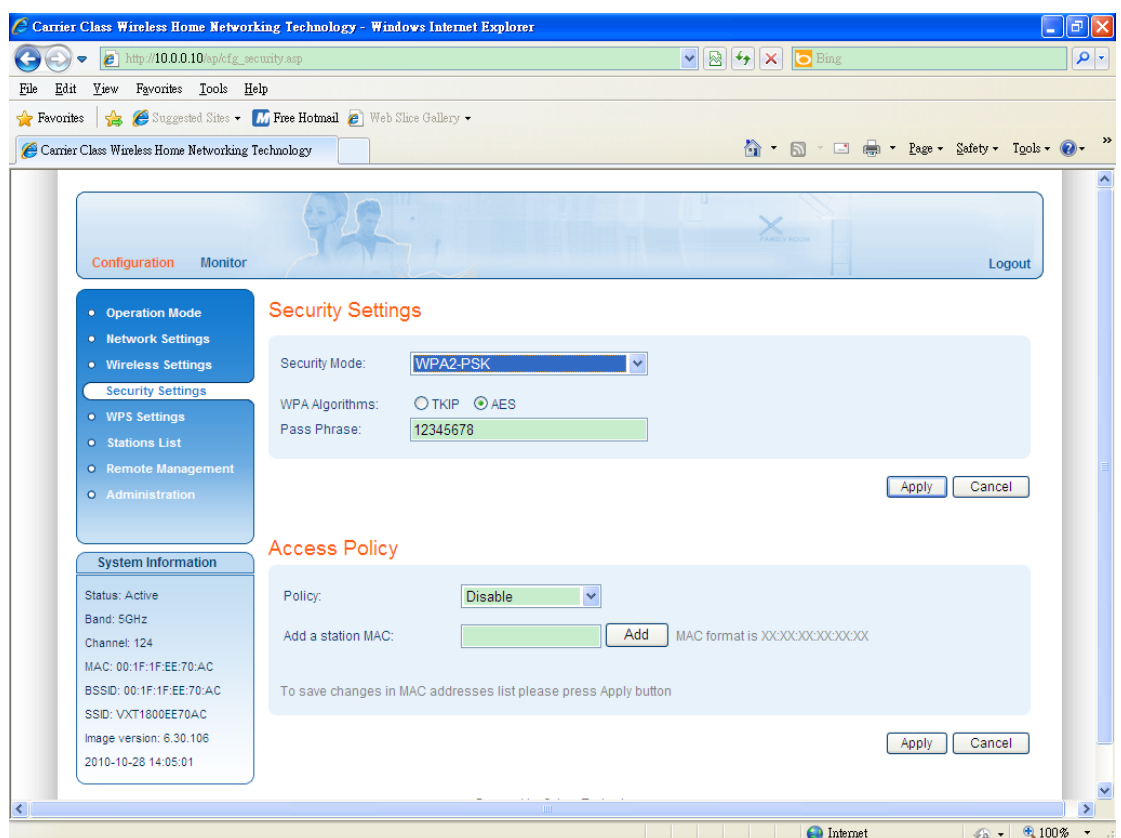

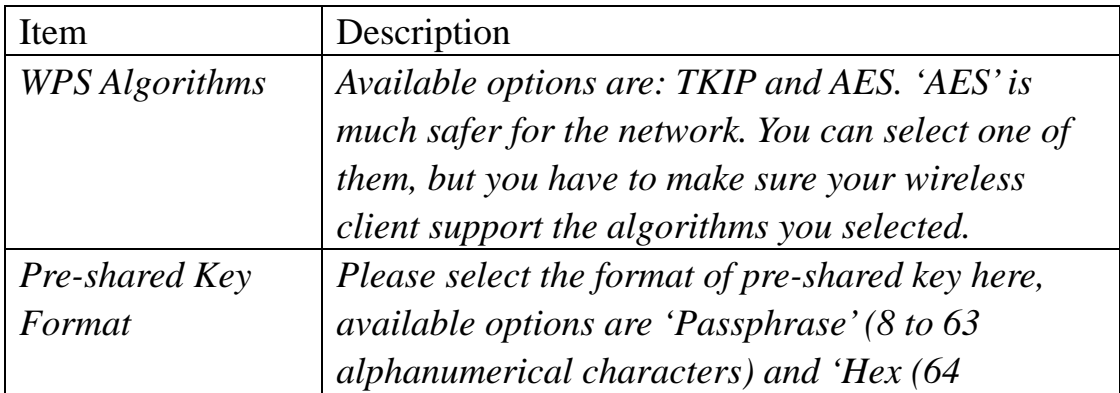

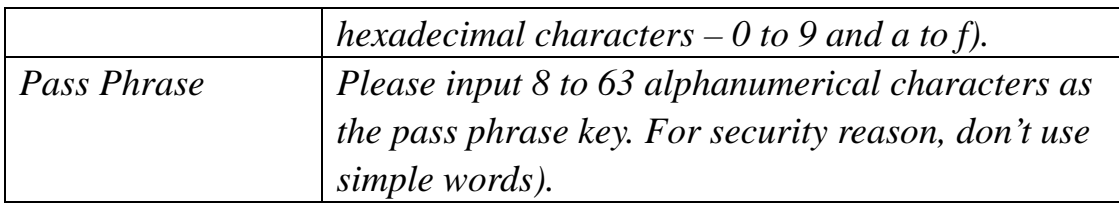

After you finish with setting, please click 'Apply', and the following message will be displayed:

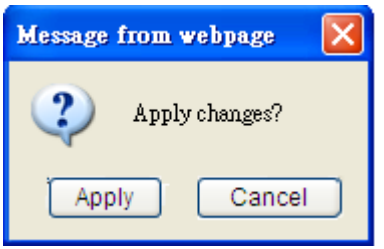

When you see this message, the settings you made is temporarily save. You can click 'Cancel' button to back to previous page, or click 'Apply' button to restart the wireless access point or the wireless client and the changes will take effect after about 30 seconds.

## 2-7-4 Access Policy

Another security measure you can use to keep hackers and intruders away is 'Access Policy'. You can pre-define a list, which contains MAC addresses of the wireless clients you want to deny accessing or allow to access.

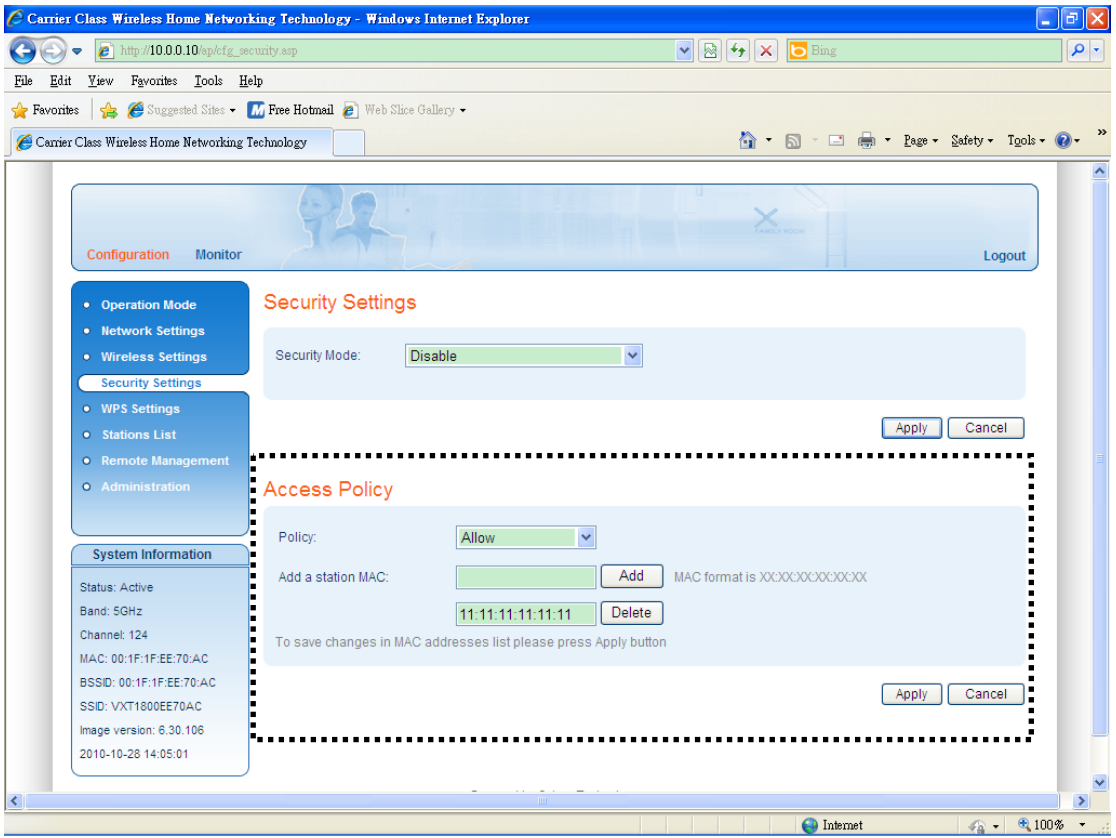

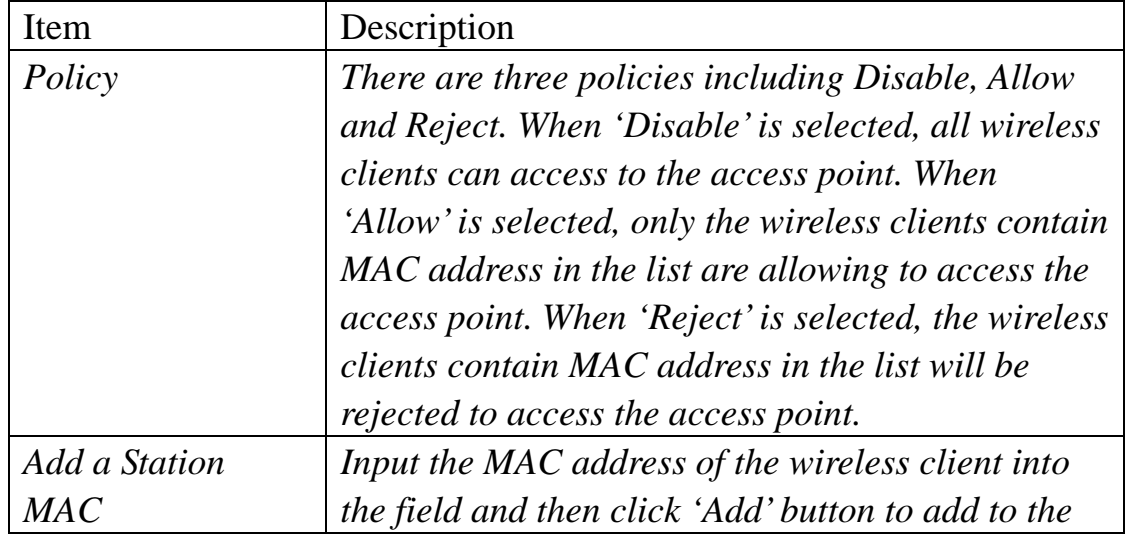

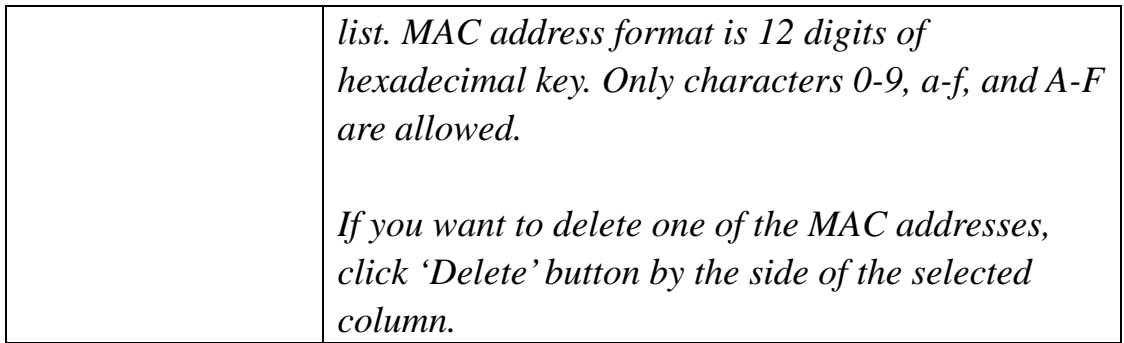

After you finish with setting, please click 'Apply', and the following message will be displayed:

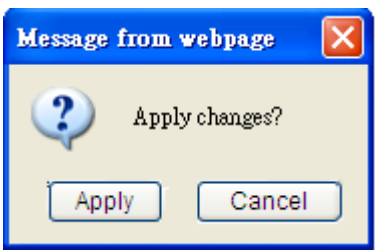

When you see this message, the settings you made is temporarily save. You can click 'Cancel' button to back to previous page, or click 'Apply' button to restart the wireless access point or the wireless client and the changes will take effect after about 30 seconds.

#### 2-8 WPS Settings

Wi-Fi Protected Setup (WPS) is the simplest way to build connection between wireless network clients and the wireless access point. You don't have to select encryption mode and input a long encryption passphrase every time when you need to setup a wireless client, you only have to press a button on wireless client and this access point, and the WPS will do the setup for you.

The WPS settings for wireless access point and the wireless client are different. Please refer to the following two sections.

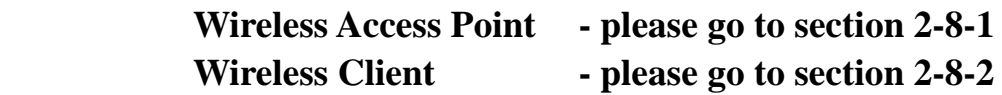

### 2-8-1 Wireless Access Point

This access point supports two types of WPS: Push-Button Configuration (PBC), and PIN code. If you want to use PBC, you have to switch this access point to WPS mode and push a specific button on the wireless client to start WPS mode. You can push WPS button of this access point, or click 'Start WPS' button in the web configuration interface to do this; if you want to use PIN code, you have to provide the PIN code of the wireless client you wish to connect to this access point and then switch the wireless client to WPS mode.

**Note: WPS function of this access point will not work for those wireless clients do not support WPS.**

To use WPS function to set encrypted connection between this access point and WPS-enabled wireless client by WPS, click 'WPS Settings' on the left of web management menu, and the following information will be displayed:

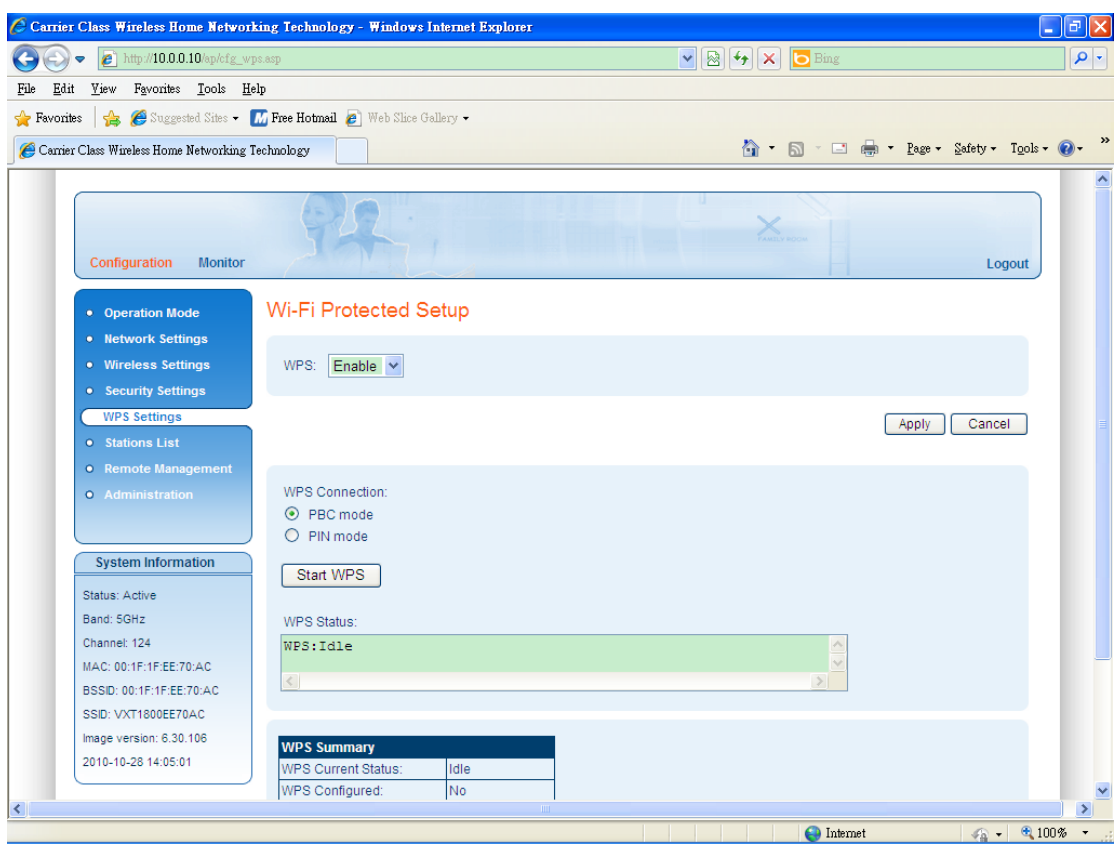

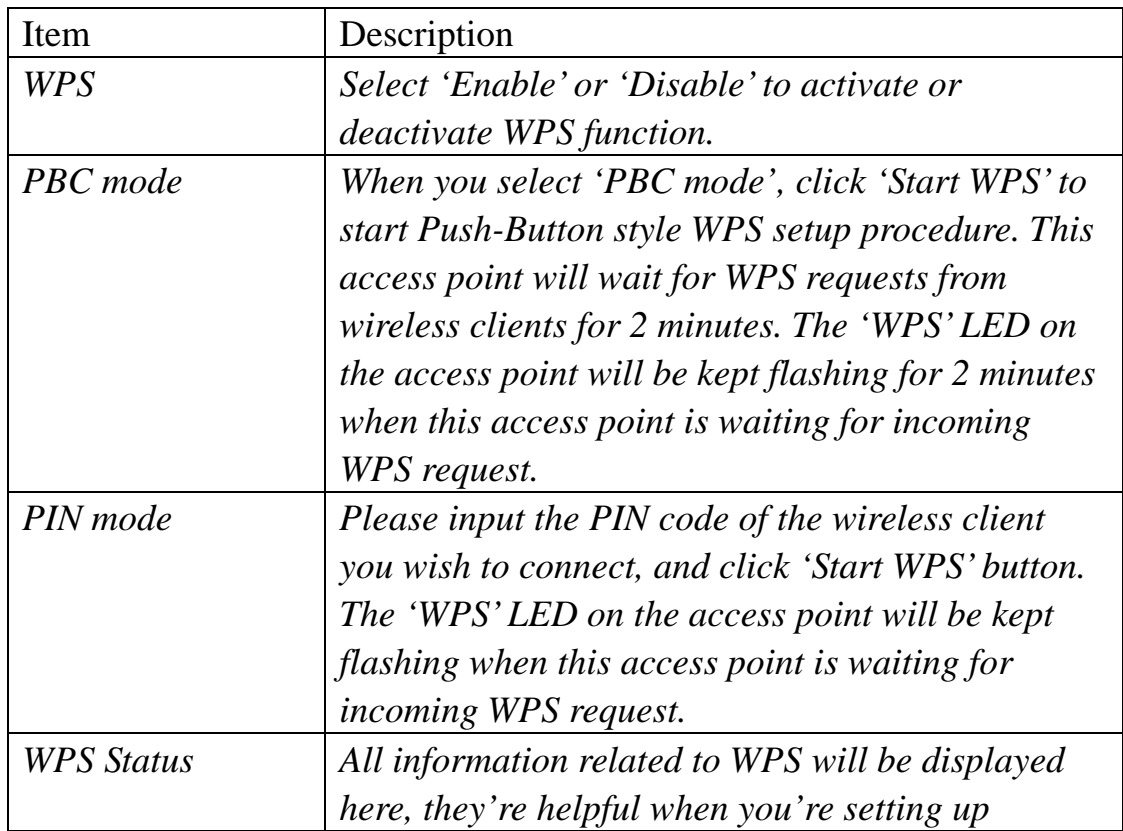

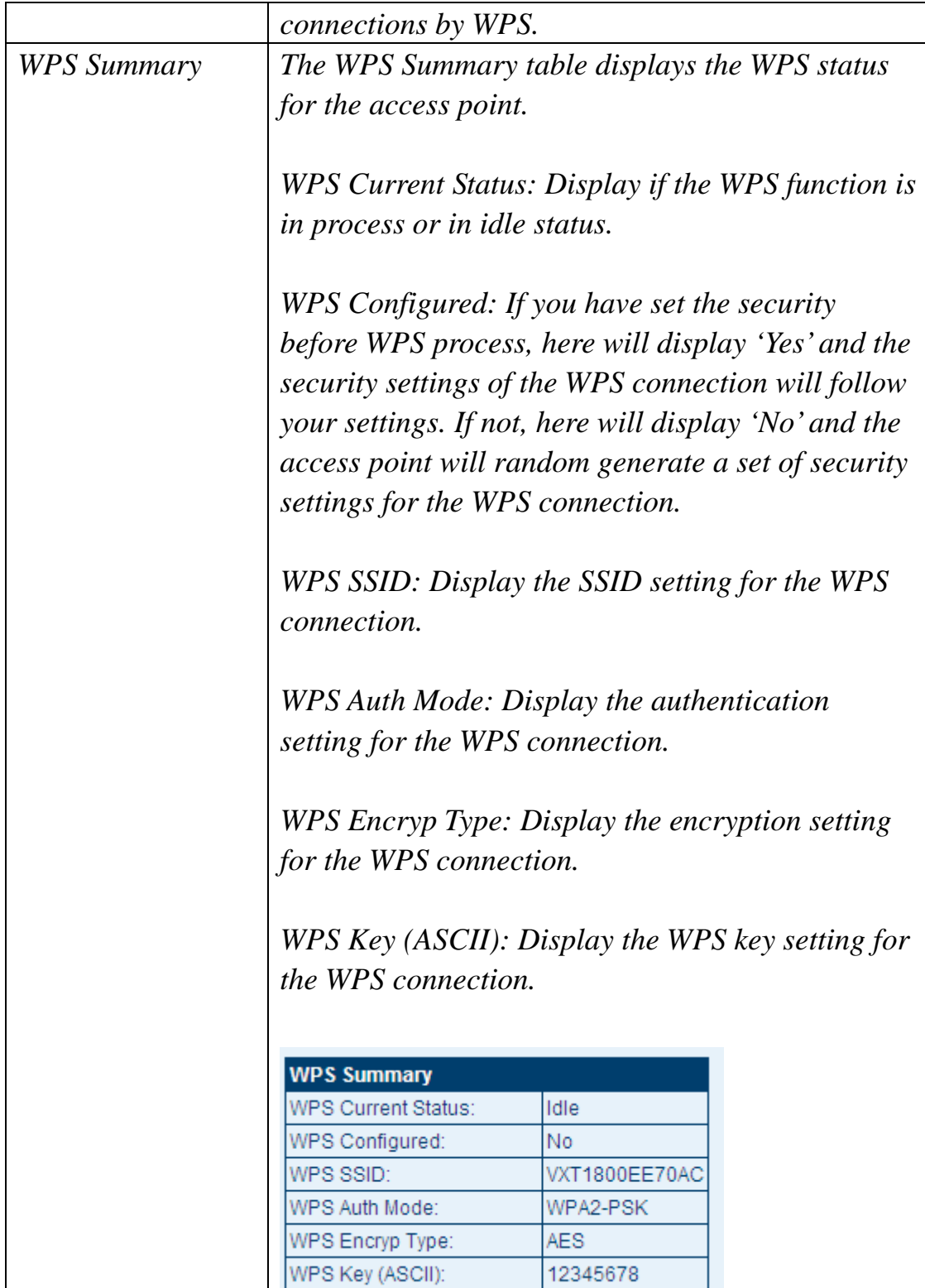

**NOTE: When you're using PBC type WPS setup, you must press 'PBC or WPS' button (hardware or software) of wireless client within 120 seconds; if you didn't press PBC or WPS button of wireless client within this time period, please activate PBC WPS function of this access point again.** 

#### 2-8-2 Wireless Client

This wireless client supports two types of WPS: Push-Button Configuration (PBC), and PIN code. If you want to use PBC, you have to switch the WPS-enabled access point to WPS mode and push a specific button on the access point and the wireless client to start WPS connection. You can push WPS button of this client, or click 'Start PBC WPS' button in the web configuration interface to do this. If you want to use PIN code, you have to provide the PIN code number of the wireless client to the access point as the WPS PIN code (Please refer to section 2-8-1 for the instructions about how to do this in access point) and then click 'Start PIN WPS' button in the web configuration interface to do this.

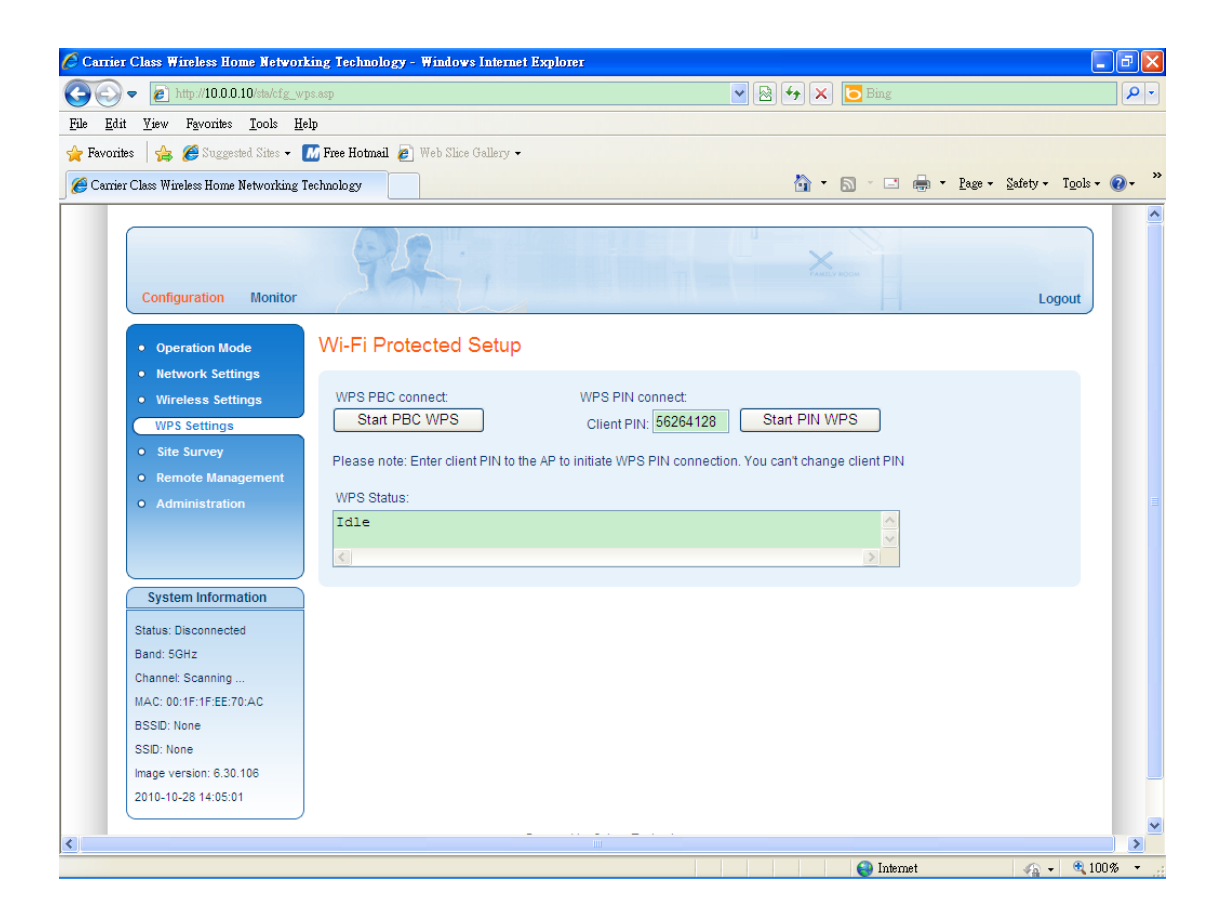

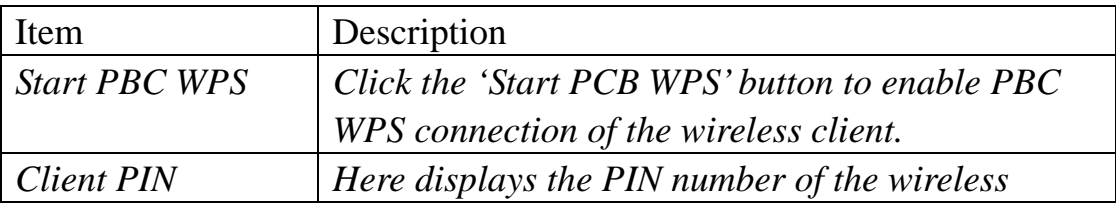

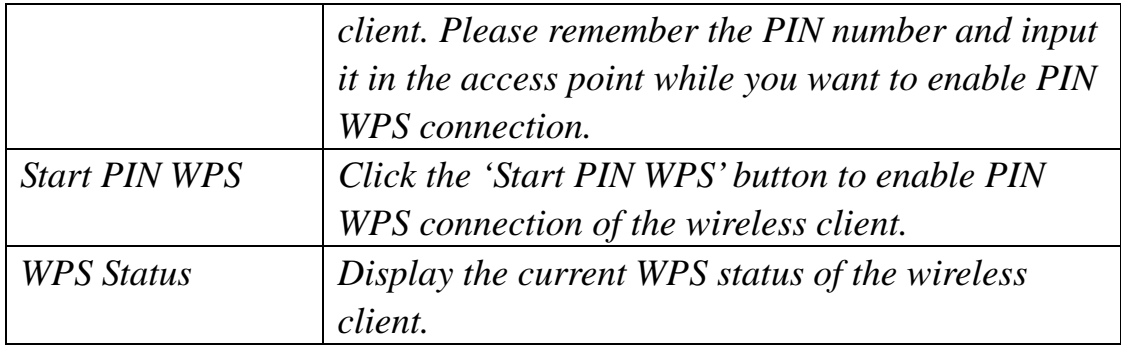

## 2-9 Site Survey (Client Only)

The site survey page allows you to find the access points or routers nearby. You can choose one of the access points or routers you wish to connect and then click 'Connect' button to build up the wireless connection. If you do not find the devices you wish to connect, move closer to the device and click 'Prescan' to research again.

To do site survey, please click 'Site Survey' on the left of web management menu, and the following information will be displayed:

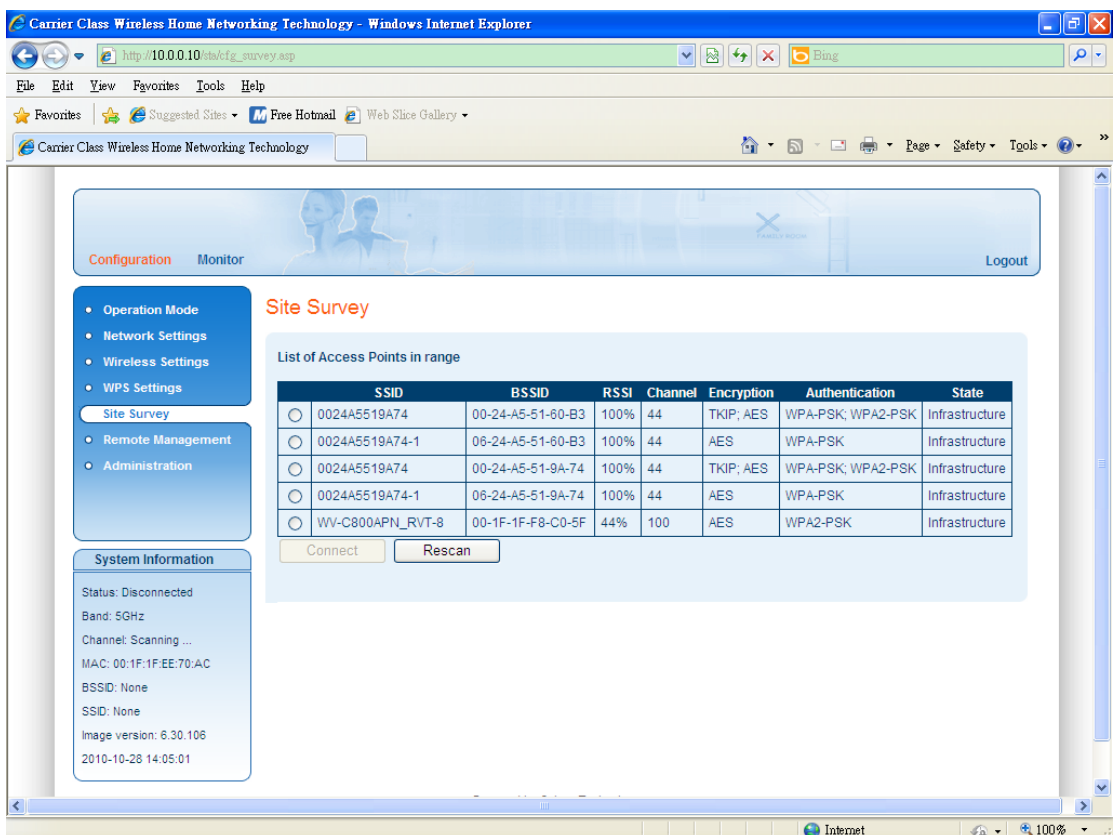

Here are descriptions of every setup item on the list:

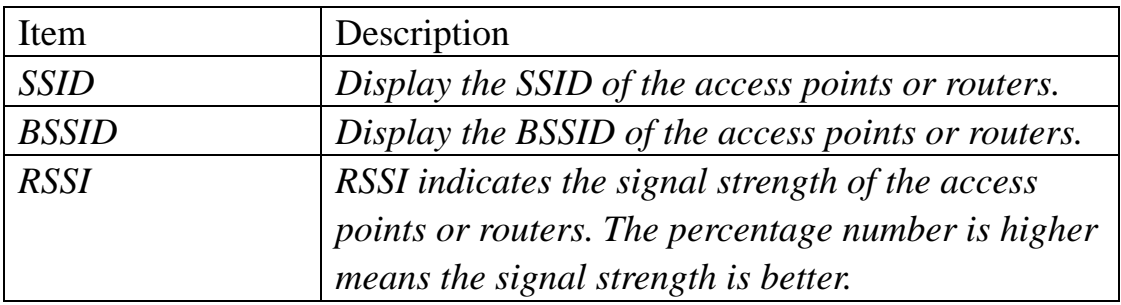

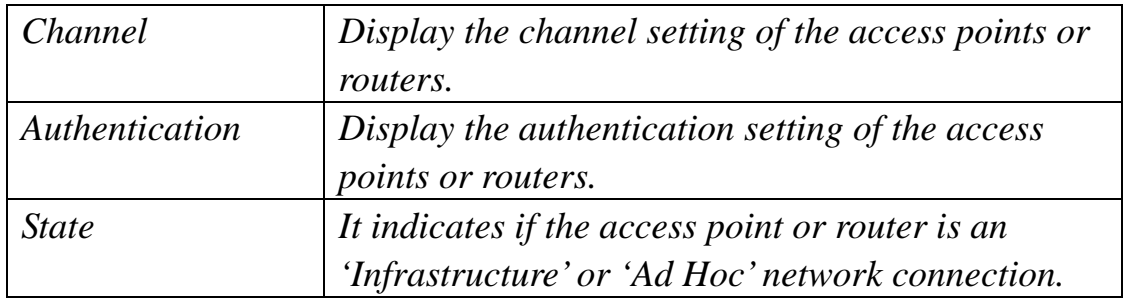

## 2-10 Stations List (Access Point Only)

The station list page presents a list of wireless clients connected to the access point. To check the station list, please click 'Station List' on the left of the web management menu, and the following information will be displayed:

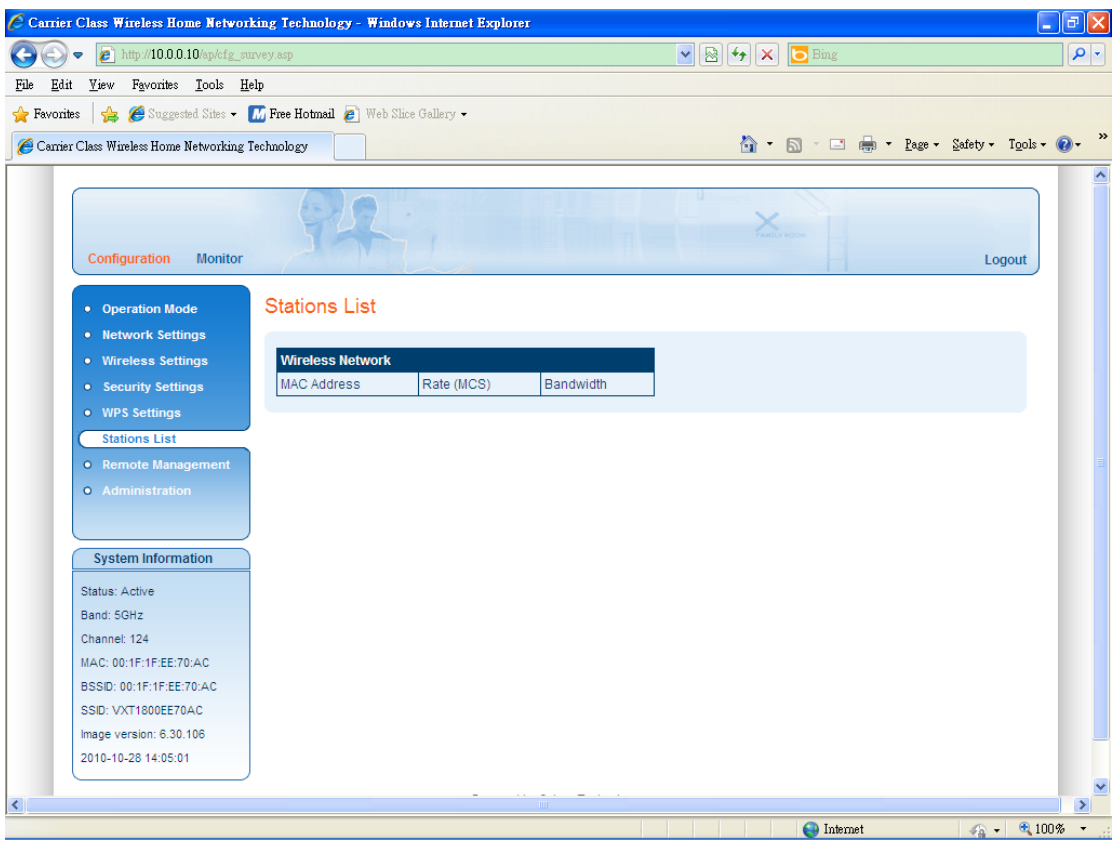

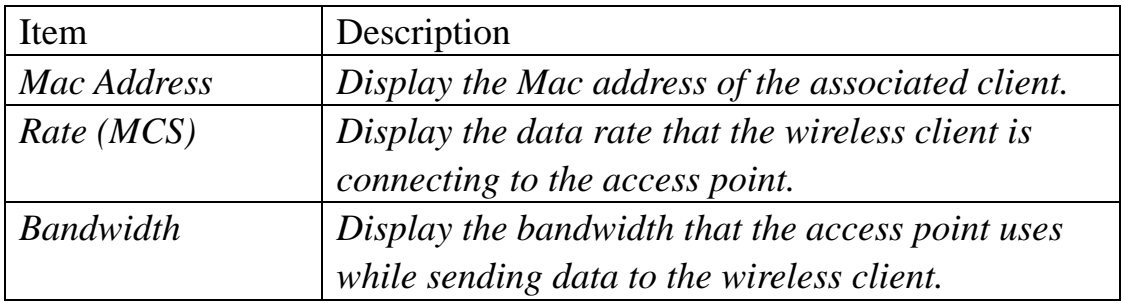

#### 2-11 Remote Management

The wireless access point and the wireless client are able to support remote management which is allowing access the device from Internet.

The remote management settings for wireless access point and the wireless client are different. Please refer to the following two sections.

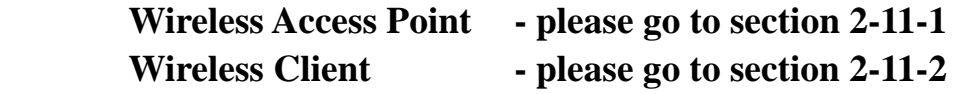

#### 2-11-1 Wireless Access Point

This wireless access point supports record logs in FTP server, UPnP, NTP server and TR-069 features for remote management. Click 'Remote Management' on the left of the web management menu and the following information will be displayed:

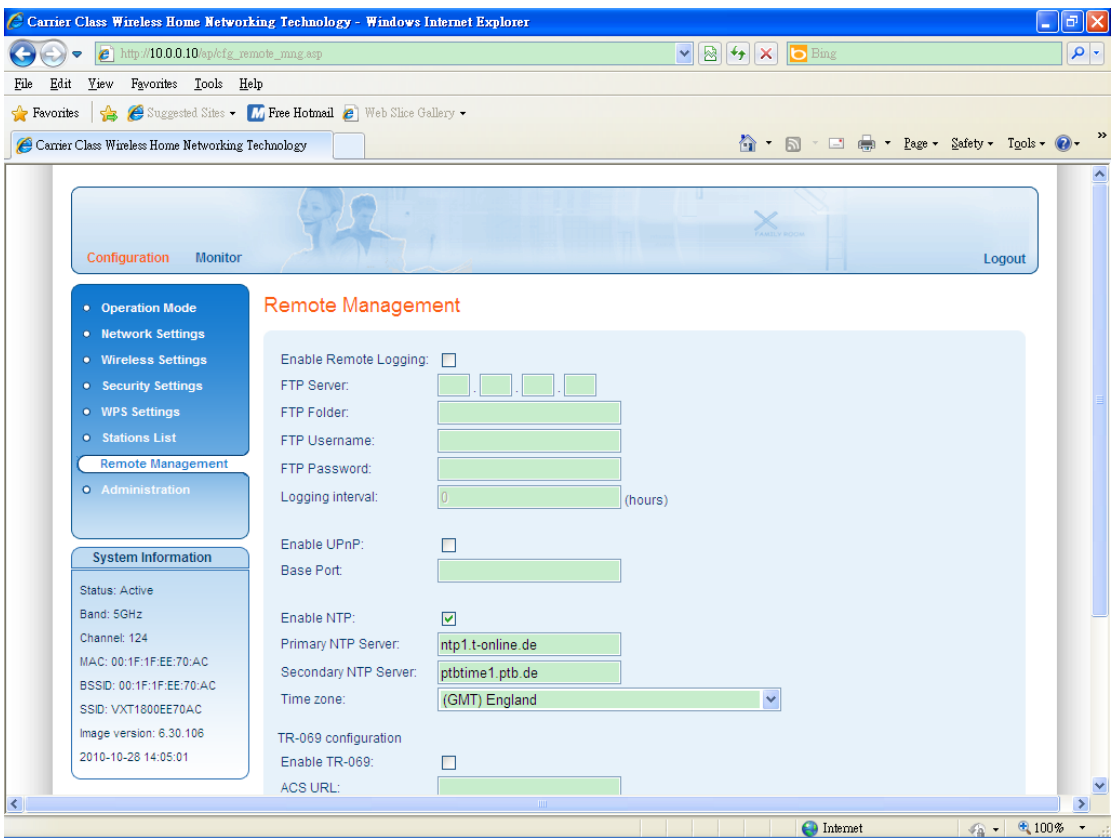

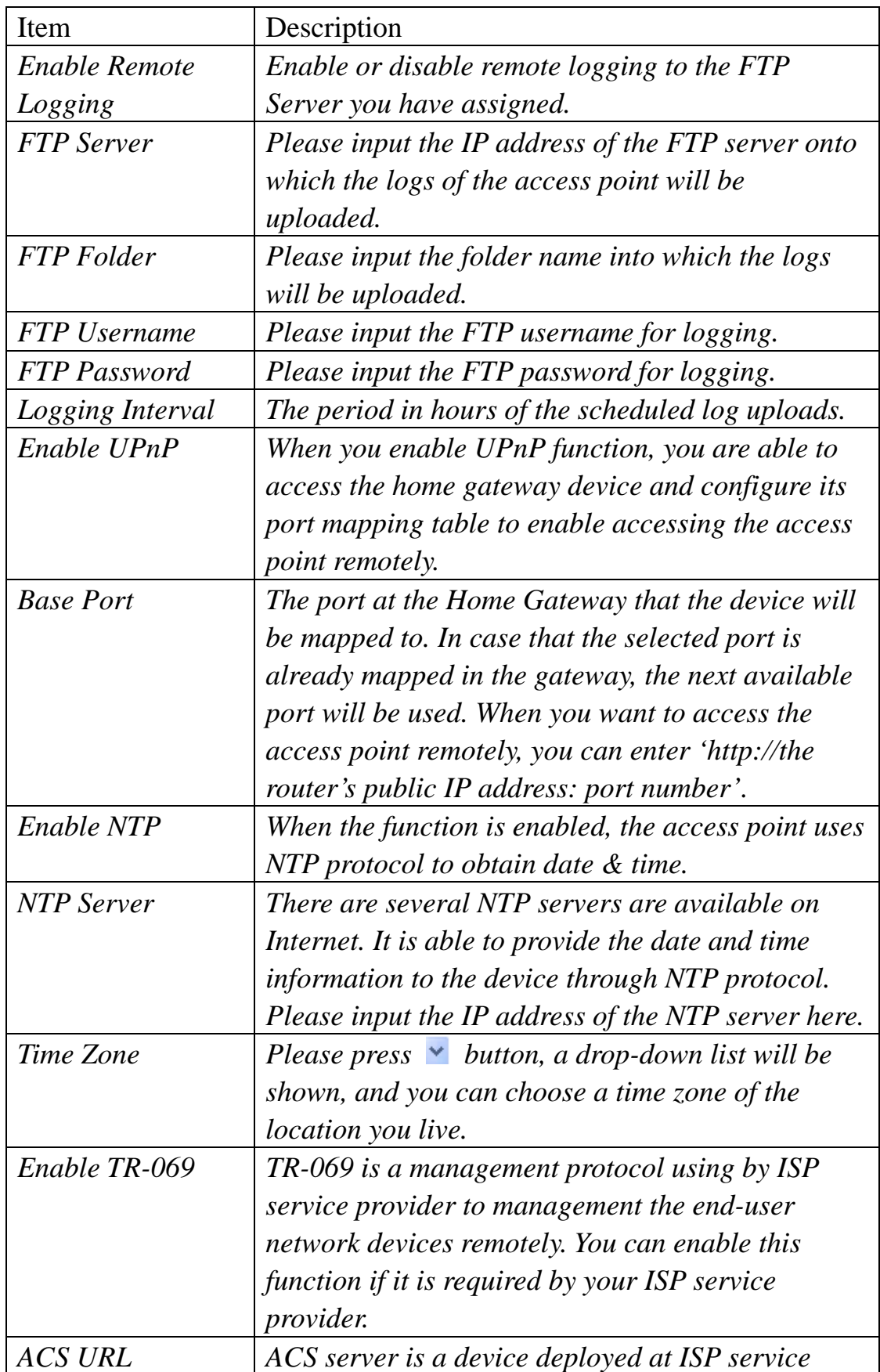

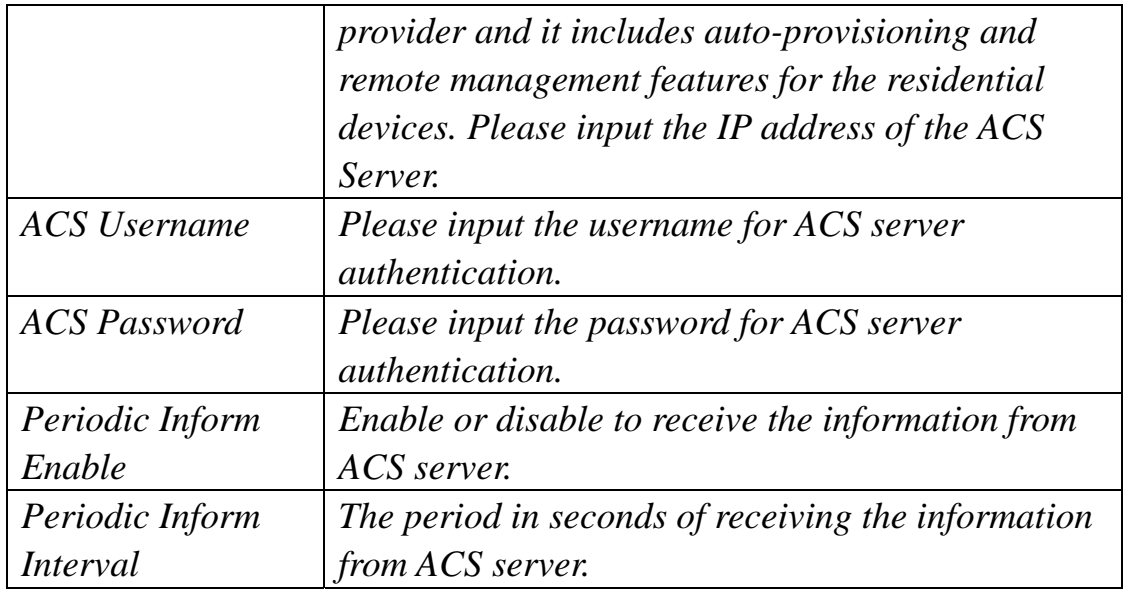

## **NOTE: Following are some available NTP servers on internet:**

## **129.6.15.28 (time-a.nist.gov) 132.163.4.101 (time-a.timefreq.bldrdoc.gov) 131.107.1.10 (time-nw.nist.gov)**

## **If you found that the time of access point is incorrect, try another one.**

After you finish with setting, please click 'Apply', and the following message will be displayed:

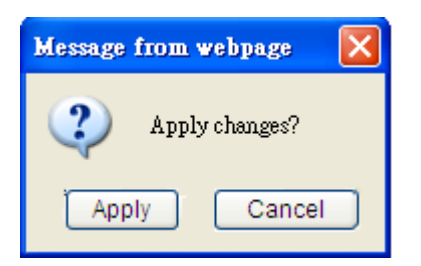

When you see this message, the settings you made is temporarily save. You can click 'Cancel' button to back to previous page, or click 'Apply' button to restart the wireless access point and the changes will take effect after about 30 seconds.

## 2-11-2 Wireless Client

This wireless client supports UPnP, NTP server and TR-069 features for remote management. Click 'Remote Management' on the left of the web management menu and the following information will be displayed:

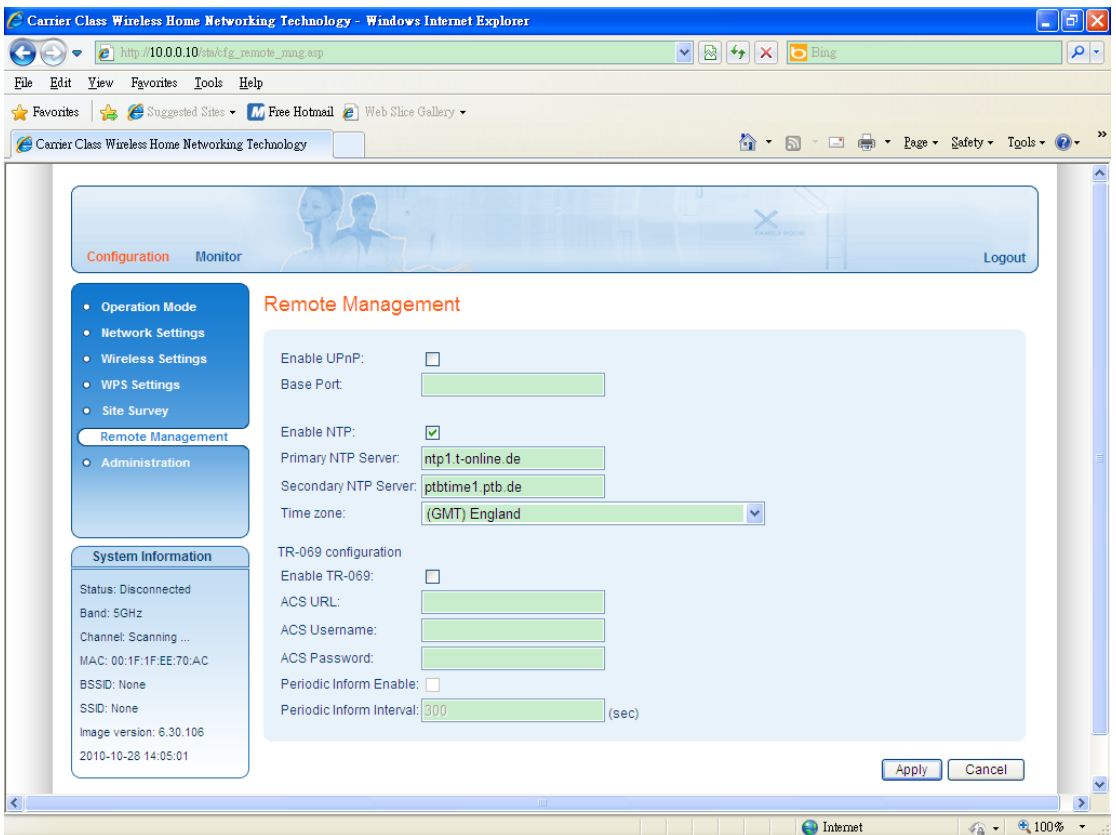

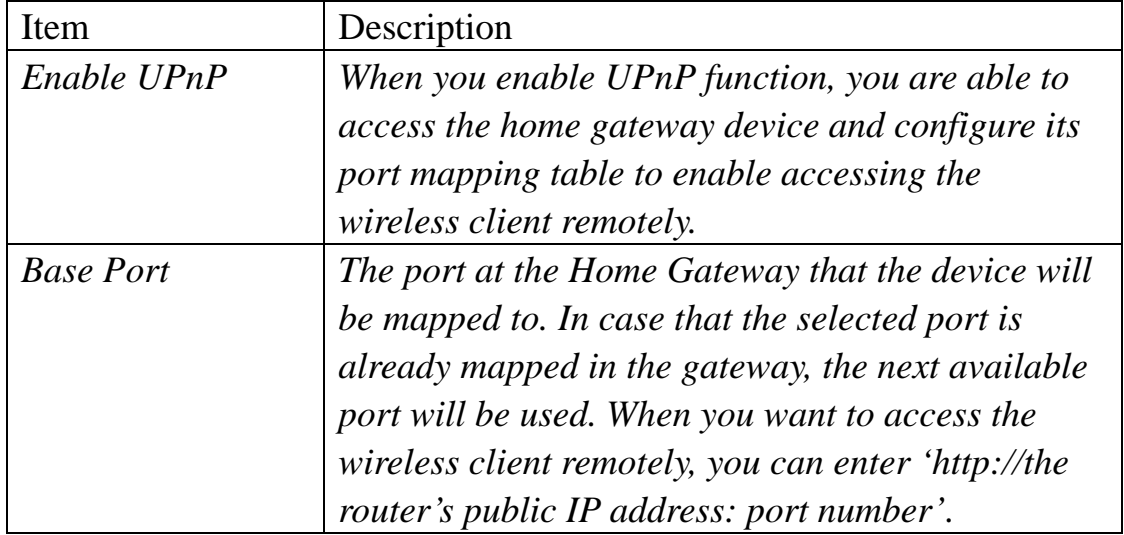

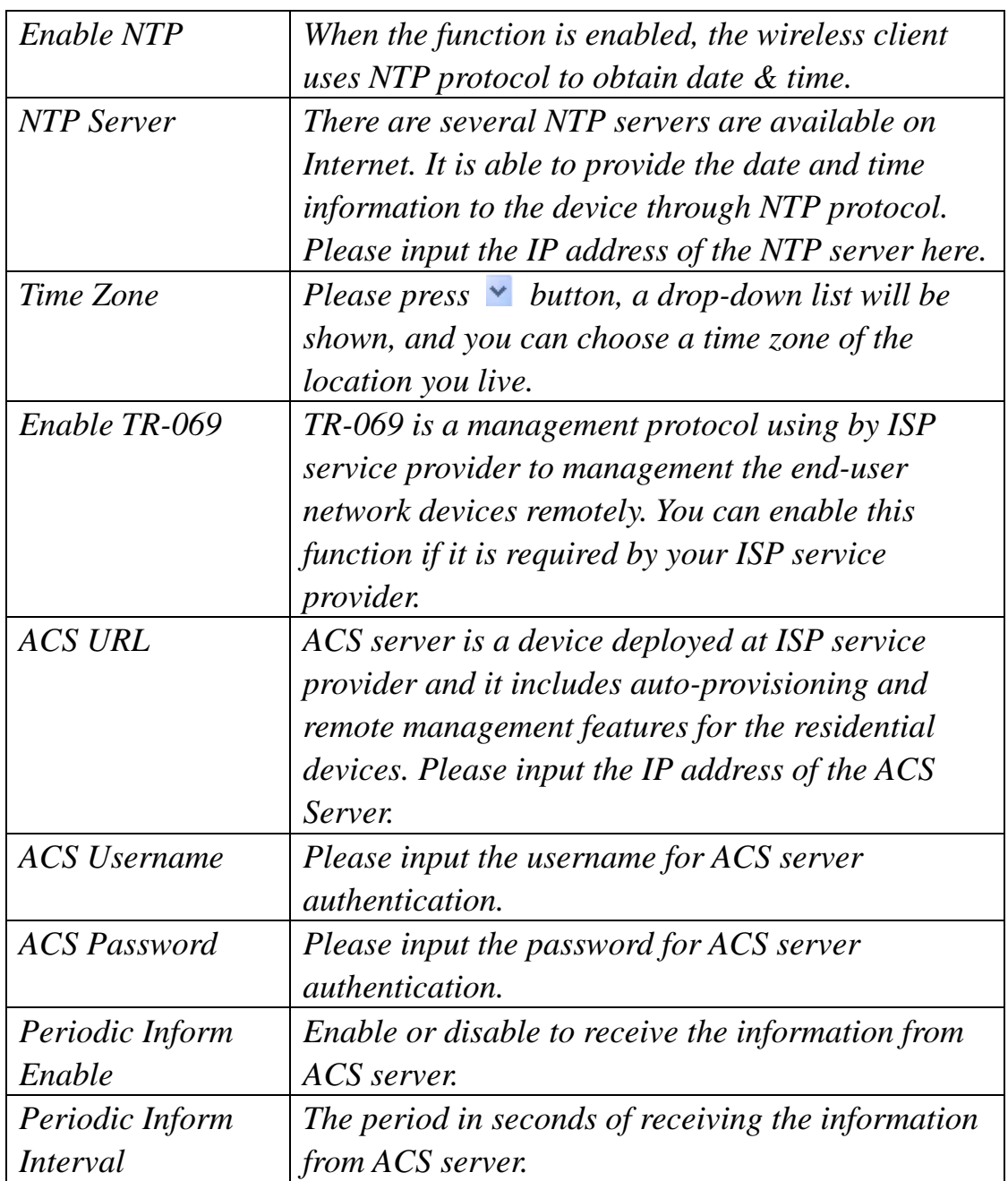

## **NOTE: Following are some available NTP servers on internet:**

## **129.6.15.28 (time-a.nist.gov) 132.163.4.101 (time-a.timefreq.bldrdoc.gov) 131.107.1.10 (time-nw.nist.gov)**

**If you found that the time of wireless client is incorrect, try another one.**

After you finish with setting, please click 'Apply', and the following message will be displayed:

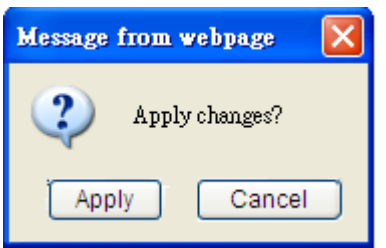

When you see this message, the settings you made is temporarily save. You can click 'Cancel' button to back to previous page, or click 'Apply' button to restart the wireless client and the changes will take effect after about 30 seconds.

# *Chapter III: Advanced Configuration*

This wireless access point and wireless client support some advanced features for administration. Click 'Administration' on the left of web management menu, the following web page will be displayed. Please refer to the following sections for more details.

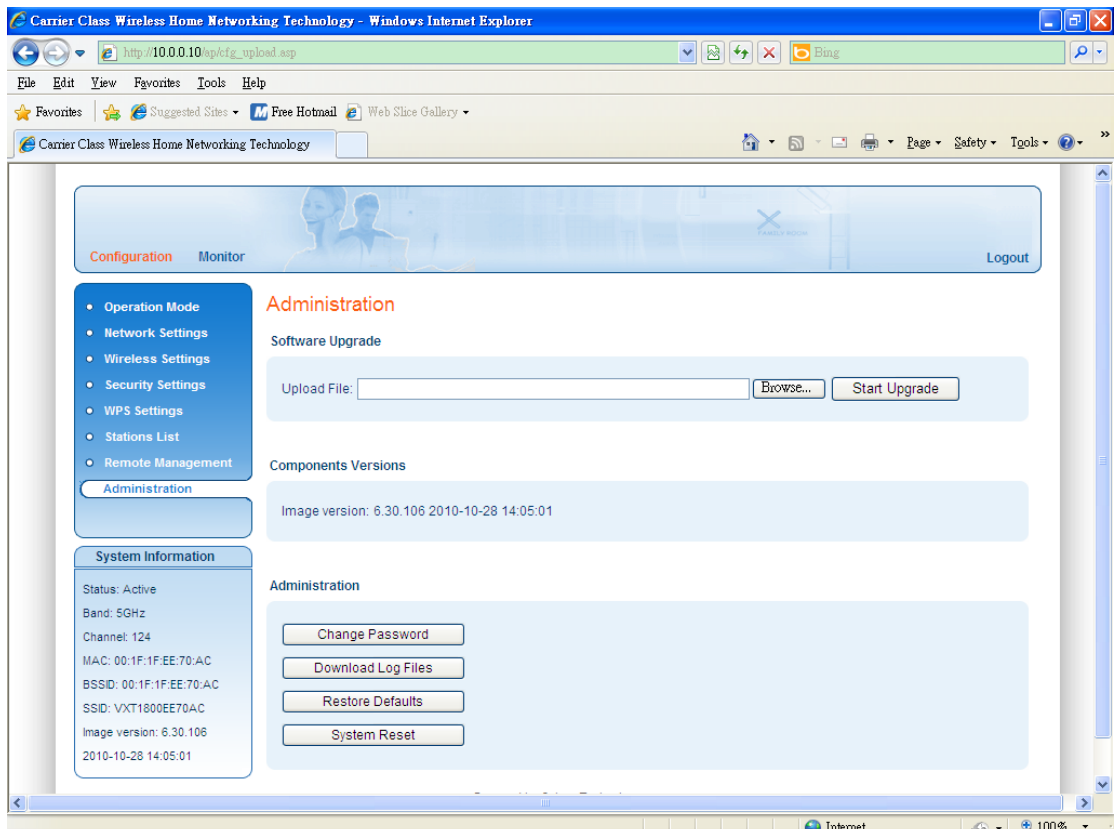

#### 3-1 Software Upgrade

If there are new firmware of this wireless access point or wireless client available, you can upload the firmware to the access point or wireless client to change the firmware with new one, to get extra functions or problem fix.

To perform firmware upgrade, please click 'Browse' button first, you'll be prompted to provide the filename of firmware upgrade file. Please download the latest firmware file from our website, and use it to upgrade your access point or wireless client.

After a firmware upgrade file is selected, click 'Start Upgrade' button, and the access point or wireless client will start firmware upgrade procedure automatically. The procedure may take several minutes, please be patient.

**NOTE: Never interrupt the upgrade procedure by closing the web browser or physically disconnect your computer from access point or wireless client. If the firmware you uploaded is corrupt, the firmware upgrade will fail, and you may have to return this access point or wireless client to the dealer of purchase to ask for help. (Warranty voids if you interrupted the upgrade procedure).** 

### 3-2 Change Password

You can change the password used to enter the web configuration menu of this wireless access point or wireless client.

Please click 'Change Password' button and the following message will be displayed:

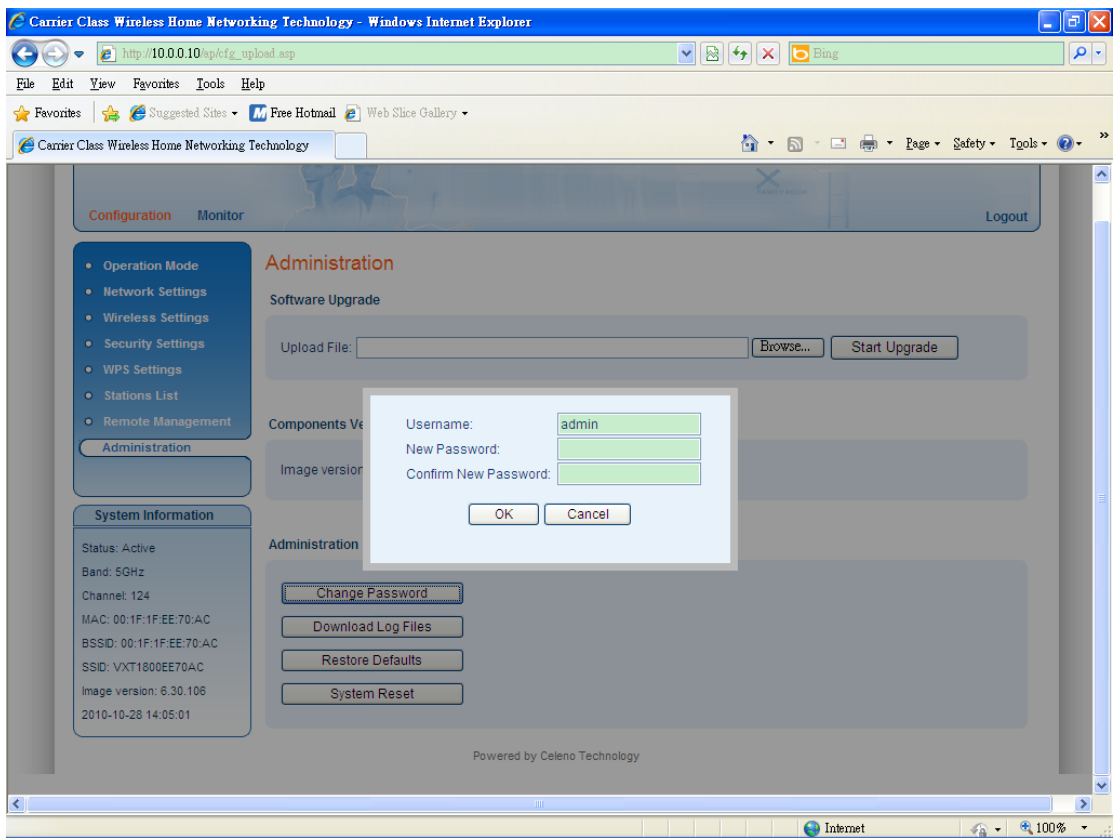

Please input user name and, then input new password in both 'New Password' and 'Confirm New Password' fields. After you finish, please click 'OK', and the following message will be displayed:

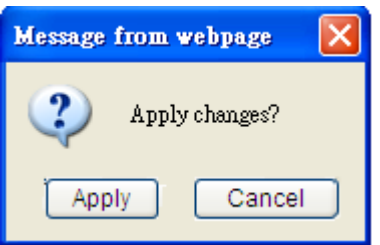

When you see this message, the settings you made is temporarily save. You can click 'Cancel' button to back to previous page, or click 'Apply' button to restart the wireless access point or the wireless client and the password changes will take effect after about 30 seconds.

### 3-3 Download Log Files

To download log files from the wireless access point or wireless client, click 'Download Log Files' button and then a confirmation window will prompt you to confirm the download.

Click 'Save' button in the window and then save the log files to the folder you designate. If you want to find a program to open the log files, please click 'Find' button.

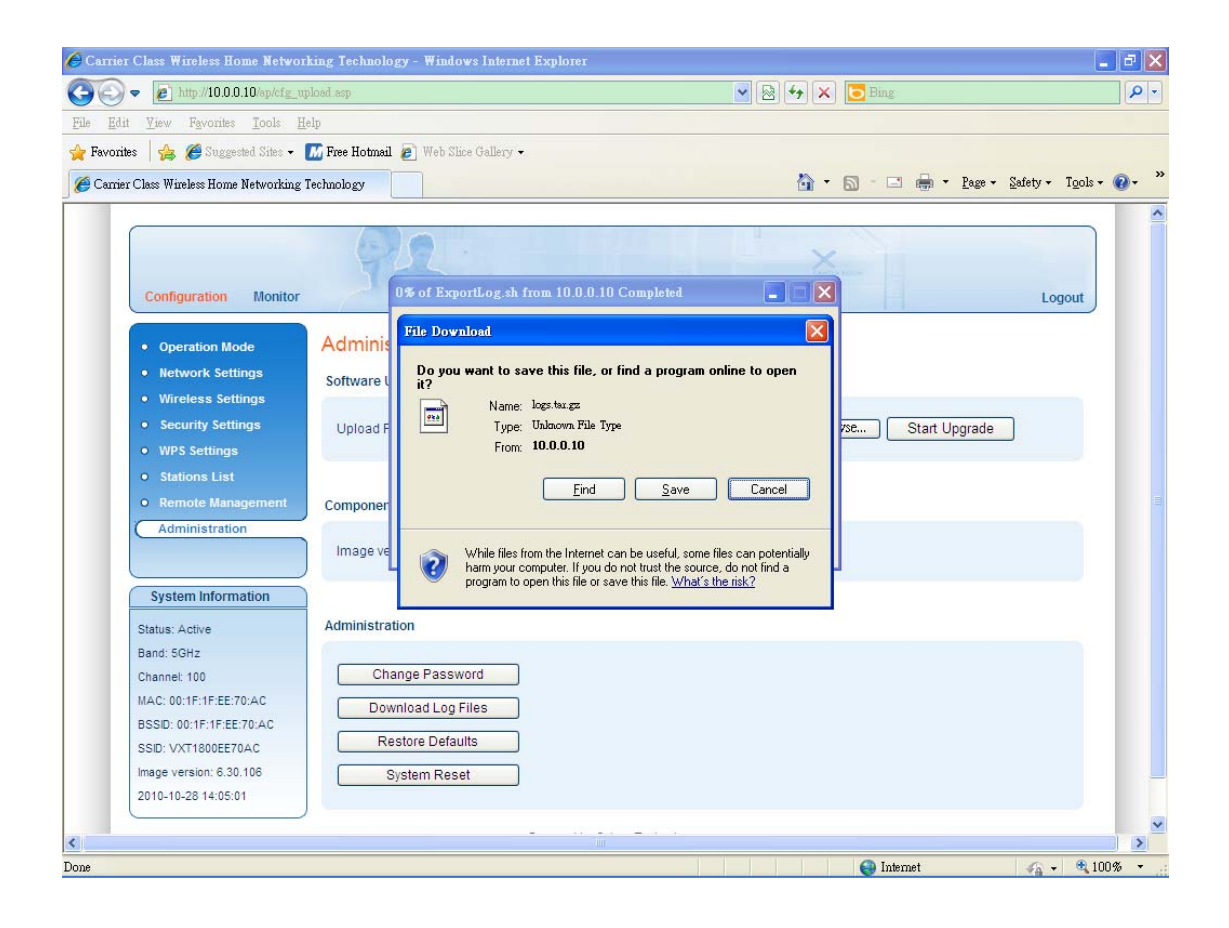

### 3-4 Restore to defaults

To restore the wireless access point or wireless client configurations, please follow the following instructions:

Please click 'Reset Defaults' button and then the following message will be displayed on your web browser.

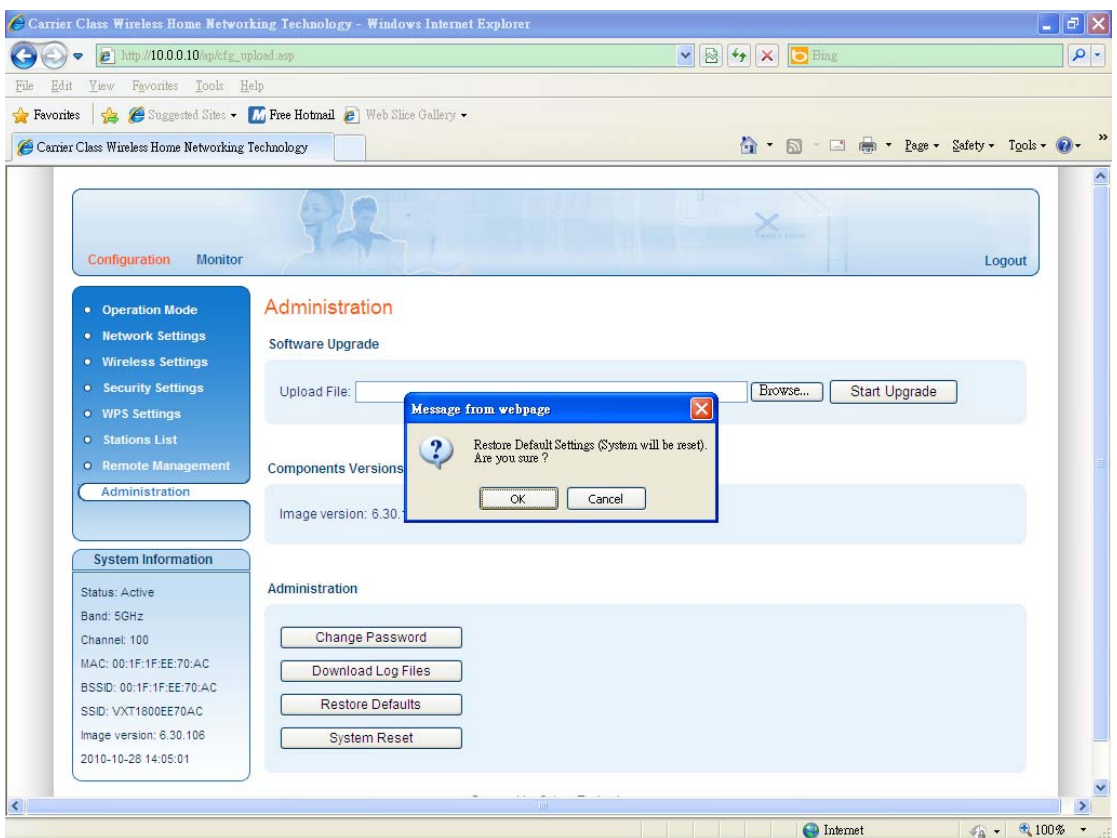

Click 'OK' and the wireless access point or the wireless client will be restarted and the setting changes will take effect after about 30 seconds.

#### 3-5 System Reset

When you think the wireless access point or wireless client is not working properly, you can use this function to restart the access point or wireless client; this may help and solve the problem.

This function is useful when the access point or wireless client is far from you or unreachable. However, if the access point or wireless client is not responding, you may have to switch it off by unplug the power plug and plug it back again after 10 seconds.

To reset your access point or wireless client, please click 'System Reset' button and the following message will be displayed:

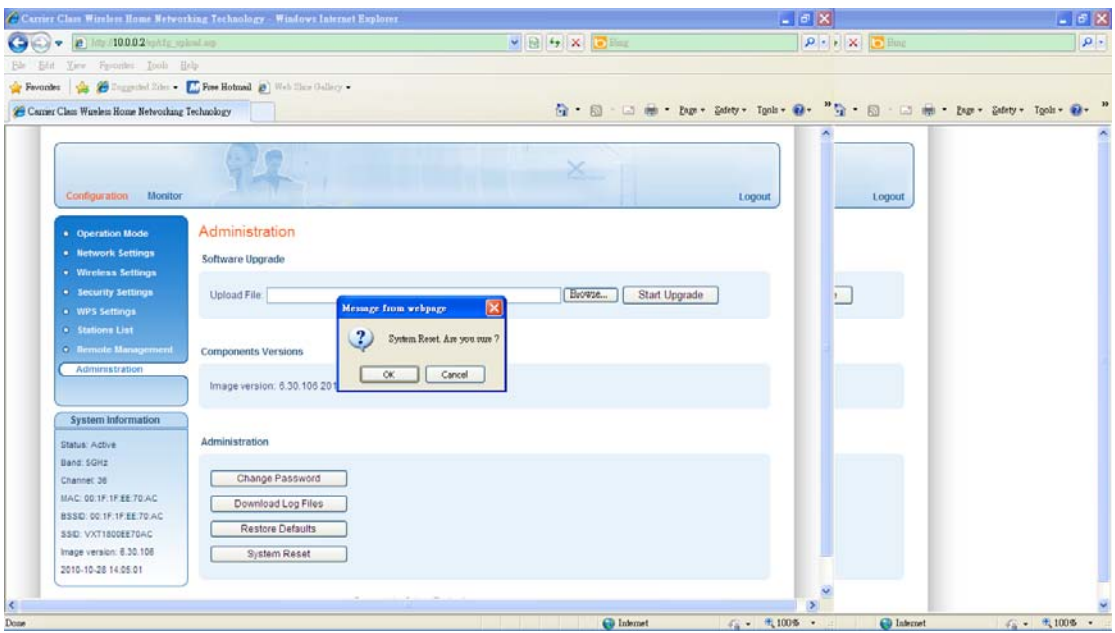

Click 'OK' to reset the access point or wireless client, or click 'Cancel' to abort. Please remember all connections between wireless client and access point will be disconnected.

## *Chapter IV: Appendix*

4-1 Hardware Specification

SoC: Celeno CL1820 Flash: 4MB DDR2 RAM: 64MB Frequency Band: FCC: 5.15~5.25GHz, 5.725~5.85GHz CE: 5.15~5.25GHz, 5.25~5.35GHz, 5.47~5.725GHz LAN Port: 10/100M UTP Port x 1 Antenna: 3dBi Printed Antenna x 4 (2T3R MIMO Technology) Power: 12VDC, 1A Switching Power Adapter Dimension: 46(H) x 130(W) x 153(D) mm Transmit Power: 11a:17dBm+/-1dBm for CH36~140, 16+/-1dBm for CH149~165 11n:17dBm+/-1dBm for CH36~140, 16+/-1dBm for CH149~165 Temperature:  $32 - 104$ °F (0 ~ 40°C) Humidity: 10-90% (NonCondensing) Certification: FCC, CE

## 4-2 Troubleshooting

If you found the wireless access point or the wireless client is working improperly or stop responding to you, don't panic! Before you contact your dealer of purchase for help, please read this troubleshooting first. Some problems can be solved by yourself within very short time!

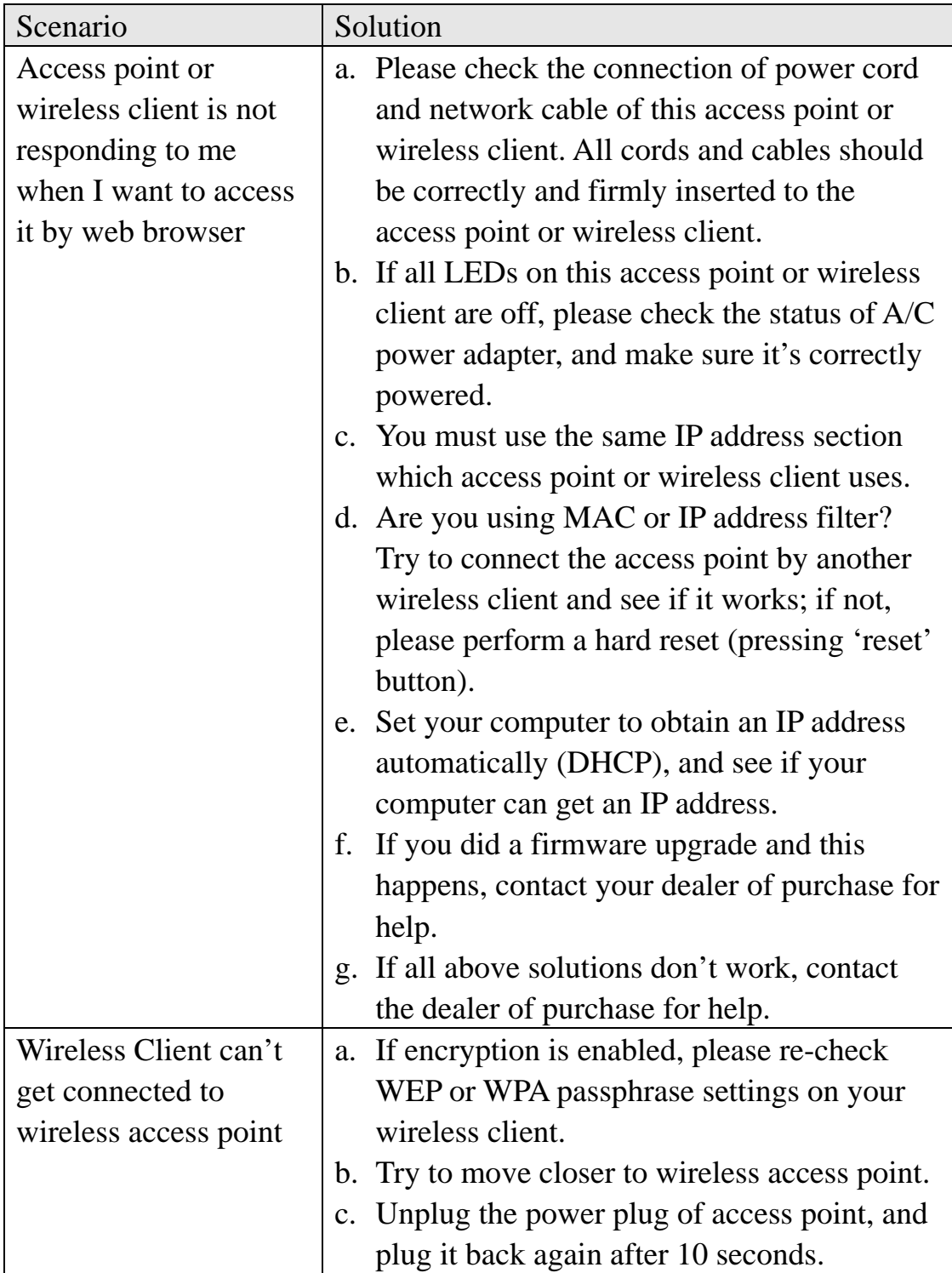
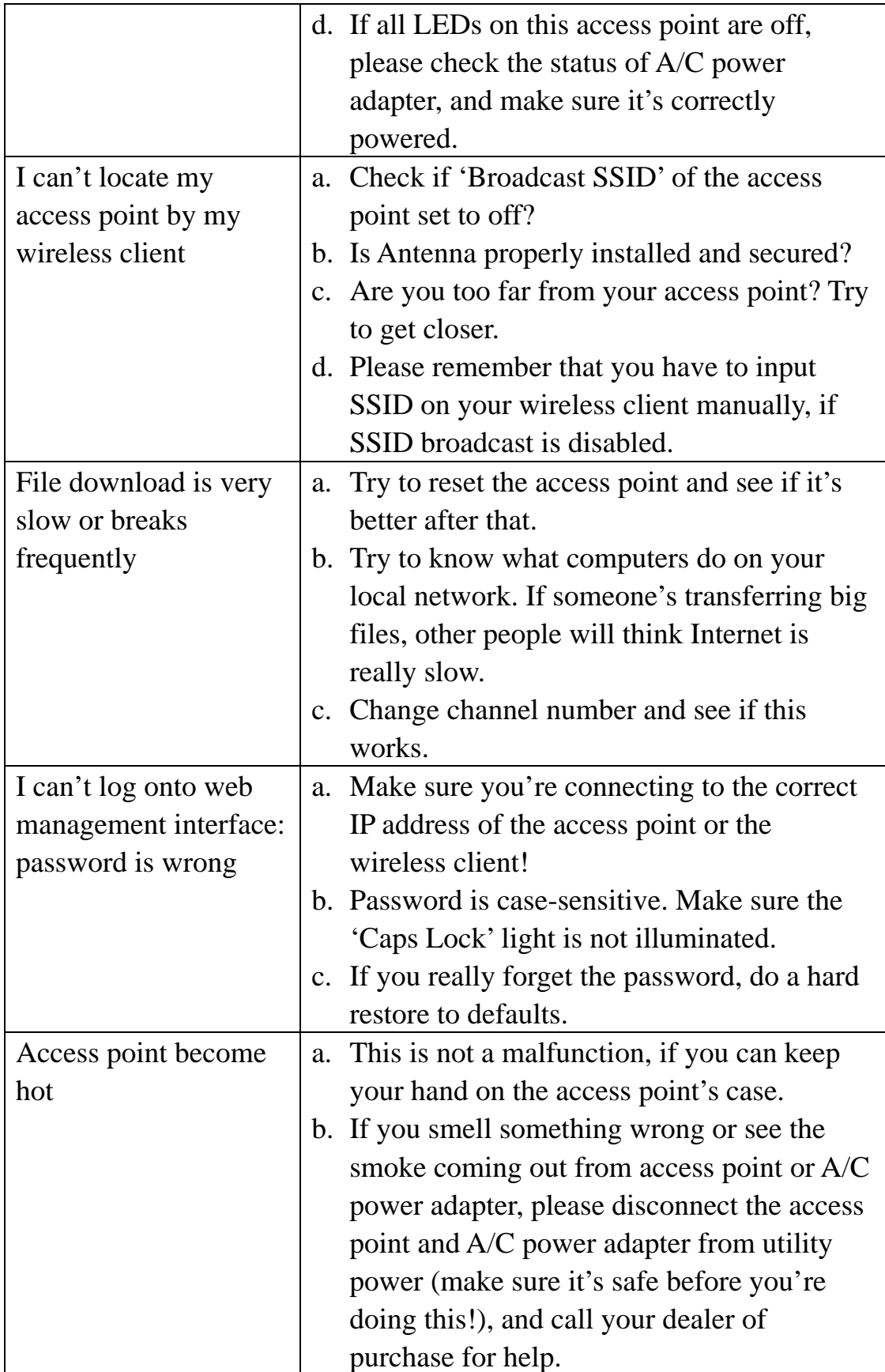

## 4-3 Glossary

**Default Gateway (Access point):** Every non-access point IP device needs to configure a default gateway's IP address. When the device sends out an IP packet, if the destination is not on the same network, the device has to send the packet to its default gateway, which will then send it out towards the destination.

**DHCP:** Dynamic Host Configuration Protocol. This protocol automatically gives every computer on your home network an IP address.

**DNS Server IP Address:** DNS stands for Domain Name System, which allows Internet servers to have a domain name (such as www.Broadbandaccess point.com) and one or more IP addresses (such as 192.34.45.8). A DNS server keeps a database of Internet servers and their respective domain names and IP addresses, so that when a domain name is requested (as in typing "Broadbandaccess point.com" into your Internet browser), the user is sent to the proper IP address. The DNS server IP address used by the computers on your home network is the location of the DNS server your ISP has assigned to you.

**DSL Modem:** DSL stands for Digital Subscriber Line. A DSL modem uses your existing phone lines to transmit data at high speeds.

**Ethernet:** A standard for computer networks. Ethernet networks are connected by special cables and hubs, and move data around at up to 10/100 million bits per second (Mbps).

**Idle Timeout:** Idle Timeout is designed so that after there is no traffic to the Internet for a pre-configured amount of time, the connection will automatically be disconnected.

**IP Address and Network (Subnet) Mask:** IP stands for Internet Protocol. An IP address consists of a series of four numbers separated by periods, that identifies a single, unique Internet computer host in an IP network. Example: 192.168.2.1. It consists of 2 portions: the IP network address, and the host identifier.

The IP address is a 32-bit binary pattern, which can be represented as four cascaded decimal numbers separated by ".": aaa.aaa.aaa.aaa, where each "aaa" can be anything from 000 to 255, or as four cascaded binary numbers separated by ".": bbbbbbbb.bbbbbbbb.bbbbbbbb.bbbbbbbb, where each "b" can either be 0 or 1. A network mask is also a 32-bit binary pattern, and consists of consecutive leading

1's followed by consecutive trailing 0's, such as

11111111.11111111.11111111.00000000. Therefore sometimes a network mask can also be described simply as "x" number of leading 1's.

When both are represented side by side in their binary forms, all bits in the IP address that correspond to 1's in the network mask become part of the IP network address, and the remaining bits correspond to the host ID.

For example, if the IP address for a device is, in its binary form, 11011001.10110000.10010000.00000111, and if its network mask is, 11111111.11111111.11110000.00000000 It means the device's network address is 11011001.10110000.10010000.00000000, and its host ID is, 00000000.00000000.00000000.00000111. This is a convenient and efficient method for access points to route IP packets to their destination.

**ISP Gateway Address:** (see ISP for definition). The ISP Gateway Address is an IP address for the Internet access point located at the ISP's office.

**ISP:** Internet Service Provider. An ISP is a business that provides connectivity to the Internet for individuals and other businesses or organizations.

LAN: Local Area Network. A LAN is a group of computers and devices connected together in a relatively small area (such as a house or an office). Your home network is considered a LAN.

**MAC Address:** MAC stands for Media Access Control. A MAC address is the hardware address of a device connected to a network. The MAC address is a unique identifier for a device with an Ethernet interface. It is comprised of two parts: 3 bytes of data that corresponds to the Manufacturer ID (unique for each manufacturer), plus 3 bytes that are often used as the product's serial number.

**NAT:** Network Address Translation. This process allows all of the computers on your home network to use one IP address. Using the broadband access point's NAT capability, you can access the Internet from any computer on your home network without having to purchase more IP addresses from your ISP.

**Port:** Network Clients (LAN PC) uses port numbers to distinguish one network application/protocol over another. Below is a list of common applications and protocol/port numbers:

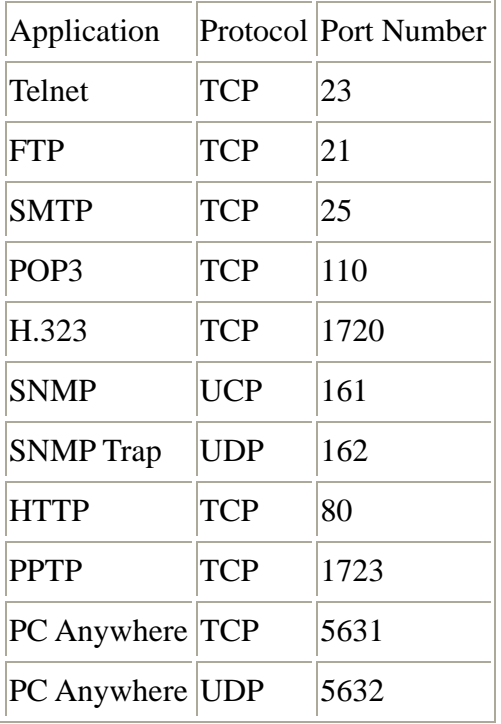

**PPPoE:** Point-to-Point Protocol over Ethernet. Point-to-Point Protocol is a secure data transmission method originally created for dial-up connections; PPPoE is for Ethernet connections. PPPoE relies on two widely accepted standards, Ethernet and the Point-to-Point Protocol. It is a communications protocol for transmitting information over Ethernet between different manufacturers

**Protocol:** A protocol is a set of rules for interaction agreed upon between multiple parties so that when they interface with each other based on such a protocol, the interpretation of their behavior is well defined and can be made objectively, without confusion or misunderstanding.

**Access point:** An access point is an intelligent network device that forwards packets between different networks based on network layer address information such as IP addresses.

**Subnet Mask:** A subnet mask, which may be a part of the TCP/IP information provided by your ISP, is a set of four numbers (e.g. 255.255.255.0) configured like an IP address. It is used to create IP address numbers used only within a particular network (as opposed to valid IP address numbers recognized by the Internet, which must be assigned by InterNIC).

**TCP/IP, UDP:** Transmission Control Protocol/Internet Protocol (TCP/IP) and

Unreliable Datagram Protocol (UDP). TCP/IP is the standard protocol for data transmission over the Internet. Both TCP and UDP are transport layer protocol. TCP performs proper error detection and error recovery, and thus is reliable. UDP on the other hand is not reliable. They both run on top of the IP (Internet Protocol), a network layer protocol.

**WAN:** Wide Area Network. A network that connects computers located in geographically separate areas (e.g. different buildings, cities, countries). The Internet is a wide area network.

**Web-based management Graphical User Interface (GUI):** Many devices support a graphical user interface that is based on the web browser. This means the user can use the familiar Netscape or Microsoft Internet Explorer to Control/configure or monitor the device being managed.